## Monitor Dell UltraSharp 32

# Uživatelská příručka

Č. modelu: UP3216Q Regulatorní model: UP3216Qt

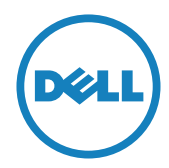

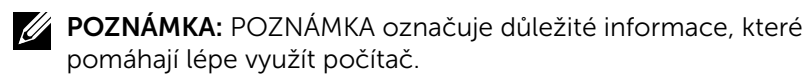

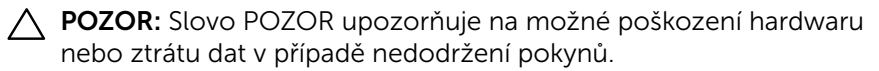

VAROVÁNÍ: Slovo VAROVÁNÍ varuje před možným poškozením majetku, zraněním nebo smrtí.

Copyright © 2015 Dell Inc. Všechna práva vyhrazena. Tento výrobek je chráněn zákony na ochranu autorských práv a duševního vlastnictví Spojených států a mezinárodními zákony na ochranu autorských práv a duševního vlastnictví.

Dell™ a logo Dell jsou ochranné známky společnosti Dell Inc. ve Spojených státech a/nebo v dalších jurisdikcích. Veškeré ostatní známky a názvy zmíněné v tomto dokumentu jsou ochranné známky příslušných společností.

## Obsah

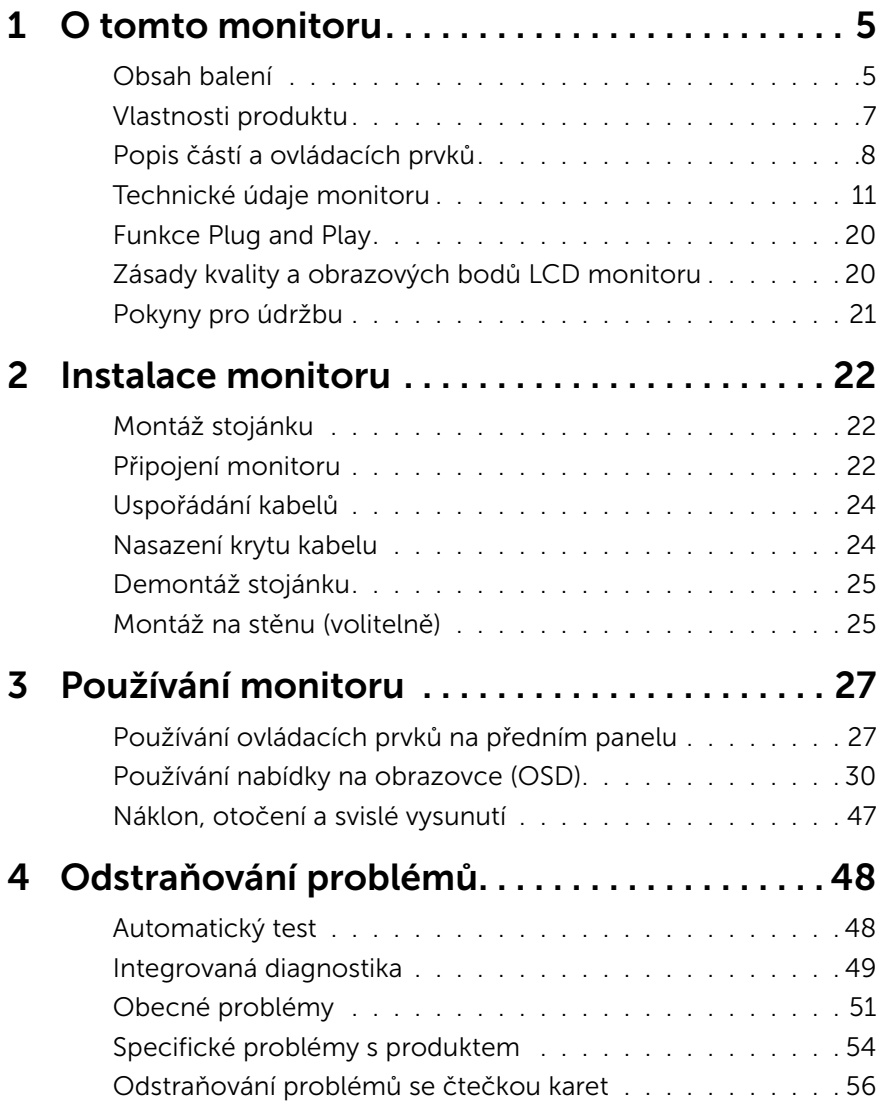

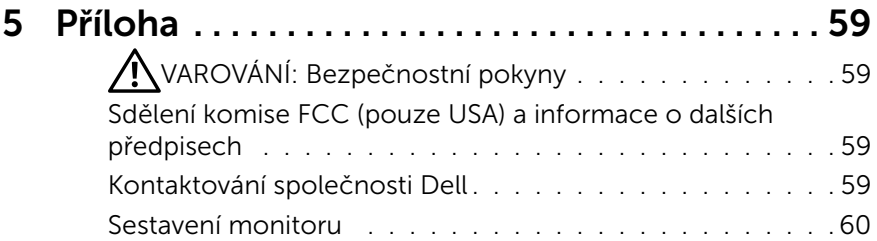

## <span id="page-4-0"></span>O tomto monitoru

## Obsah balení

Tento monitor je dodáván s níže uvedenými součástmi. Zkontrolujte, zda jste obdrželi všechny součásti a [Kontaktování společnosti Dell](#page-58-1) pokud některá chybí.

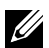

**ZA POZNÁMKA:**Některé položky mohou být volitelné a nemusí být v monitorem dodány. Některé funkce nebo média nemusejí být v některých zemích k dispozici.

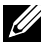

**22 POZNÁMKA:** Chcete-li použít jiný stojánek, vyhledejte pokyny pro instalaci v návodu na instalaci příslušného stojánku.

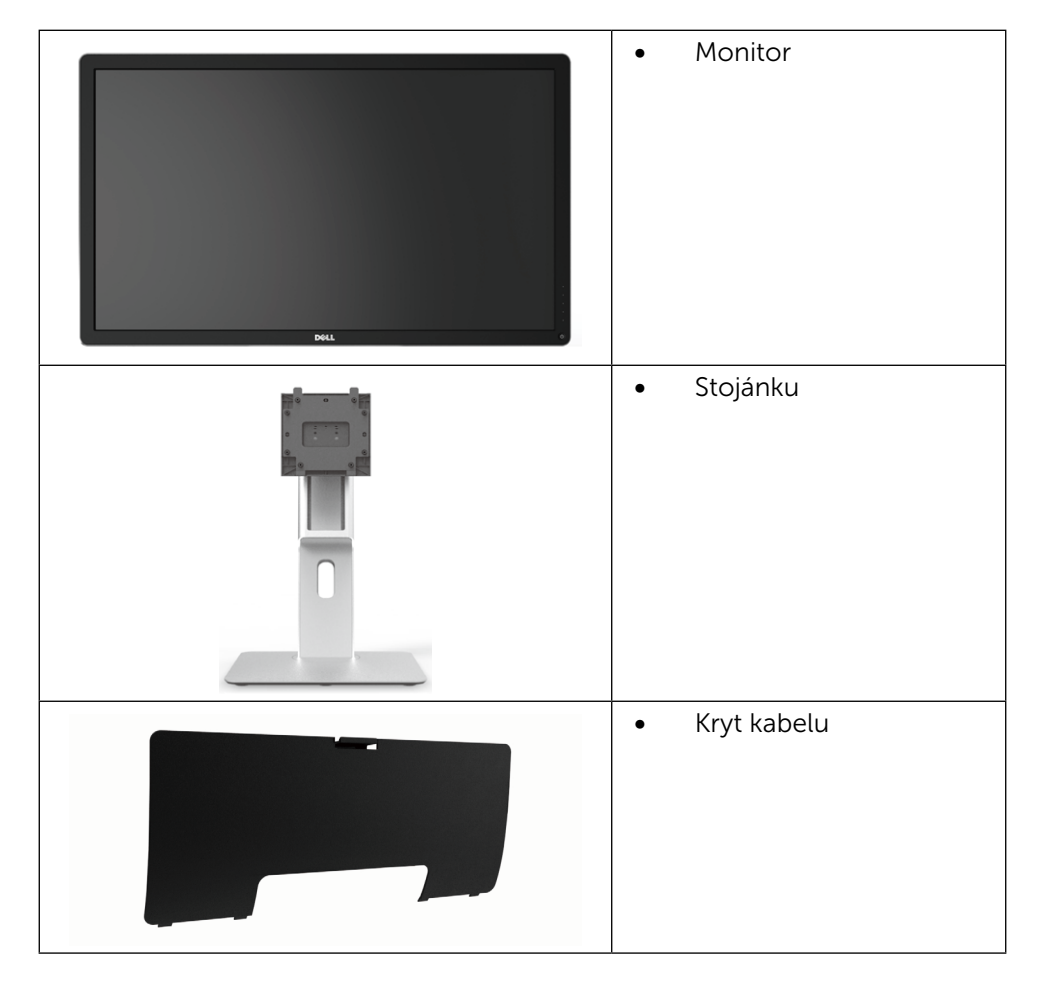

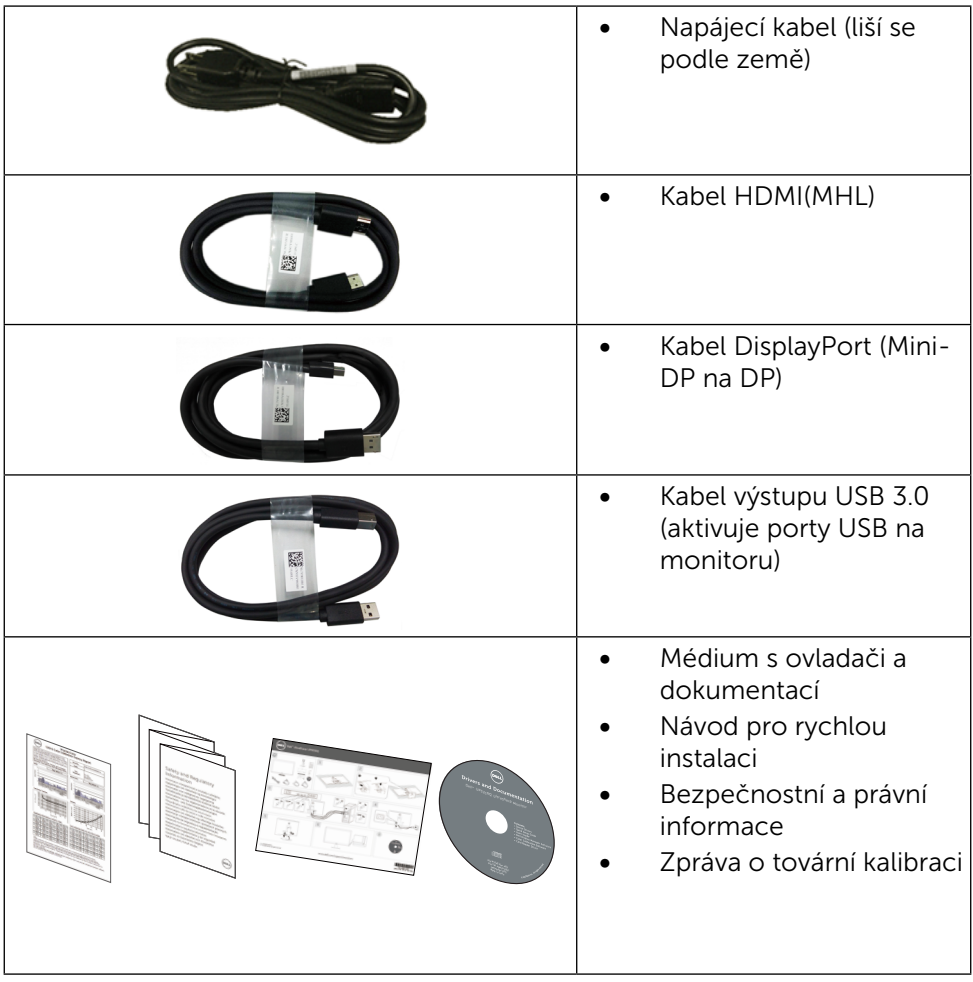

## <span id="page-6-0"></span>Vlastnosti produktu

Monitor Dell UltraSharp 32 (model # UP3216Q) je vybaven displejem z tekutých krystalů (LCD) s aktivní matricí, technologií THF (Thin-Film Transistor) a podsvícením LED. Mezi vlastnosti tohoto monitoru patří:

- Aktivní plocha obrazu 80,1 cm (31,5 palce měřeno úhlopříčně), rozlišení 3840 X 2160 plus podpora zobrazení na celou obrazovku pro nižší rozlišení.
- Naklánění nahoru a dolů, otáčení okolo svislé osy, možnost otočení.
- Odnímatelný podstavec a montážní otvory 100 mm standardu VESA™ (Video Electronics Standards Association) pro flexibilní řešení upevnění.
- Funkce Plug and Play (je-li podporována počítačem).
- • Nabídka nastavení obrazovky (OSD) pro snadné nastavení a optimalizaci obrazu.
- Médium se softwarem a dokumentací, které obsahuje soubor s informacemi (INF), soubor ICM (Image Color Matching), softwarovou aplikaci Dell Display Manager a dokumentaci k produktu. Obsahuje nástroj Dell Display Manager (na disku CD přiloženém k monitoru).
- • Otvor pro bezpečnostní zámek.
- • Funkce správy prostředků.
- Kompatibilita s programem Energy Star.
- • Kompatibilita s programem EPEAT Gold.
- • Kompatibilita se standardem RoHS.
- Monitor bez obsahu BFR/PVC (s výjimkou kabelů).
- • Sklo bez arzénu a pouze panel bez rtuti.
- Energy Gauge ukazuje úroveň spotřeby energie monitorem v reálném čase.
- Monitory s certifikací TCO.

## <span id="page-7-0"></span>Popis částí a ovládacích prvků

#### Pohled zepředu

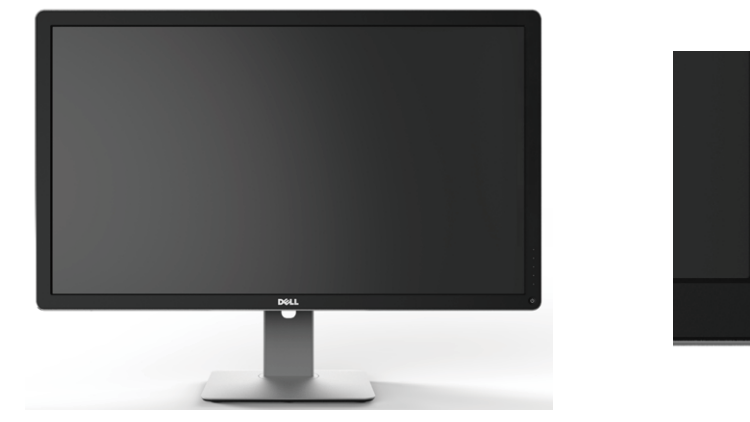

Pohled zepředu **Ovládací prvky na** předním panelu

 $\mathcal{L}^{(1)}$ 

1

2

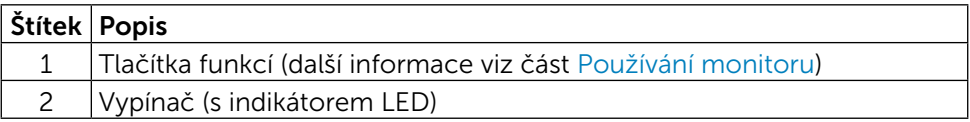

### Pohled zezadu

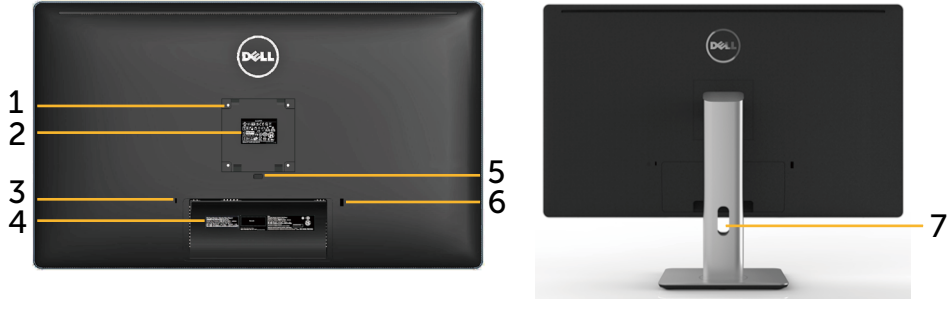

Pohled zezadu Pohled zezadu se stojánkem monitoru

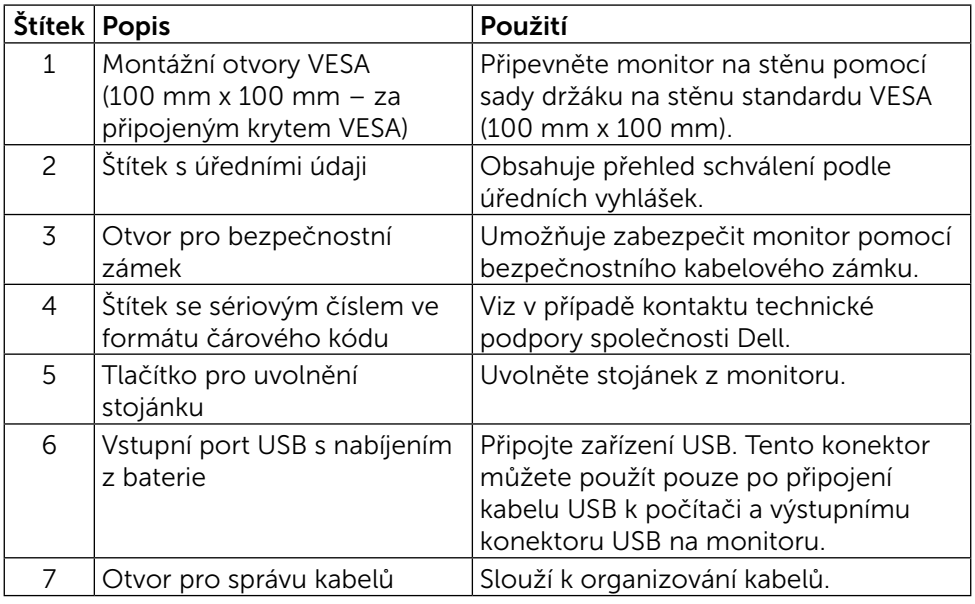

### Pohled ze strany

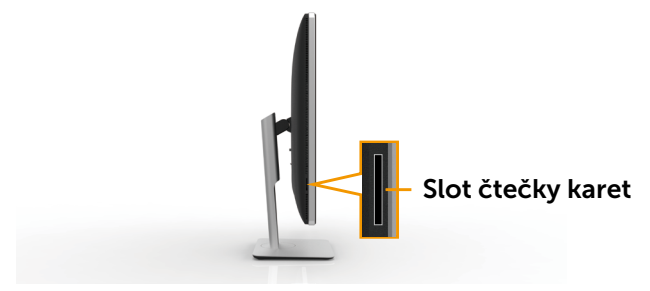

### <span id="page-9-0"></span>Pohled zdola

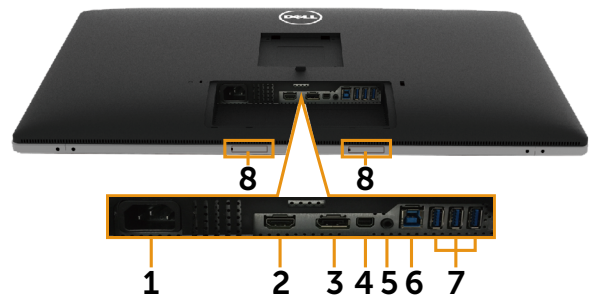

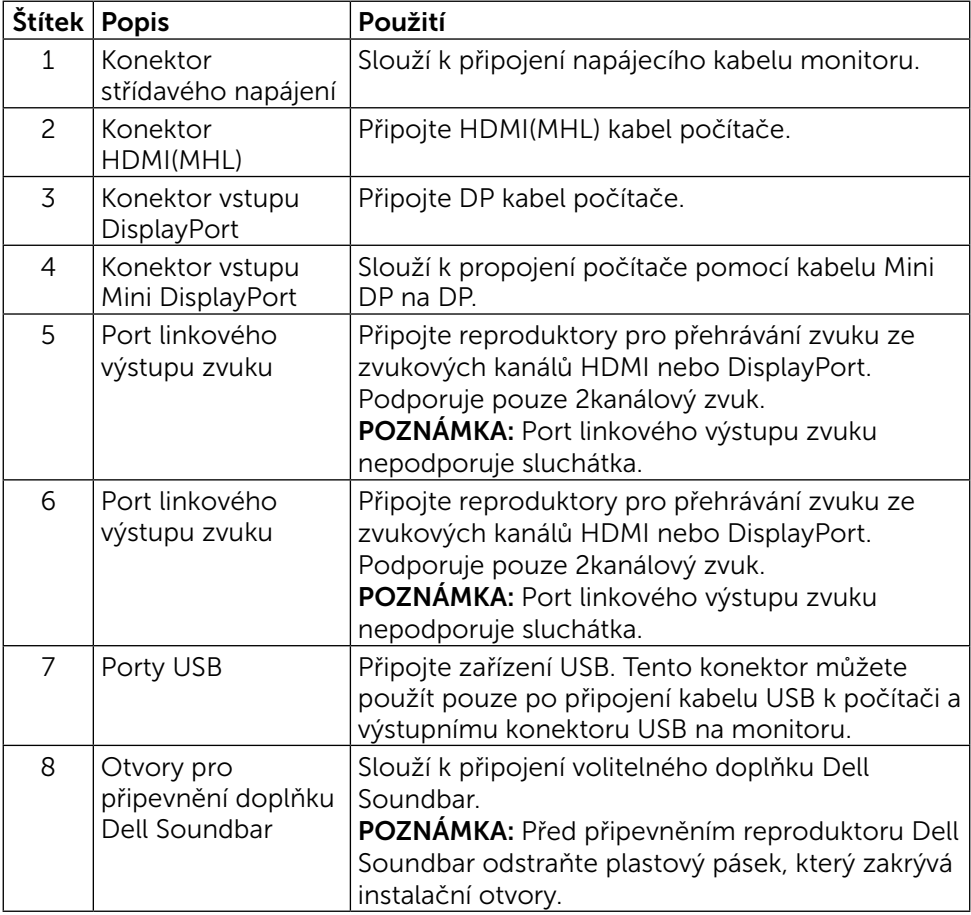

## <span id="page-10-1"></span><span id="page-10-0"></span>Technické údaje monitoru

### Technické údaje plochého panelu

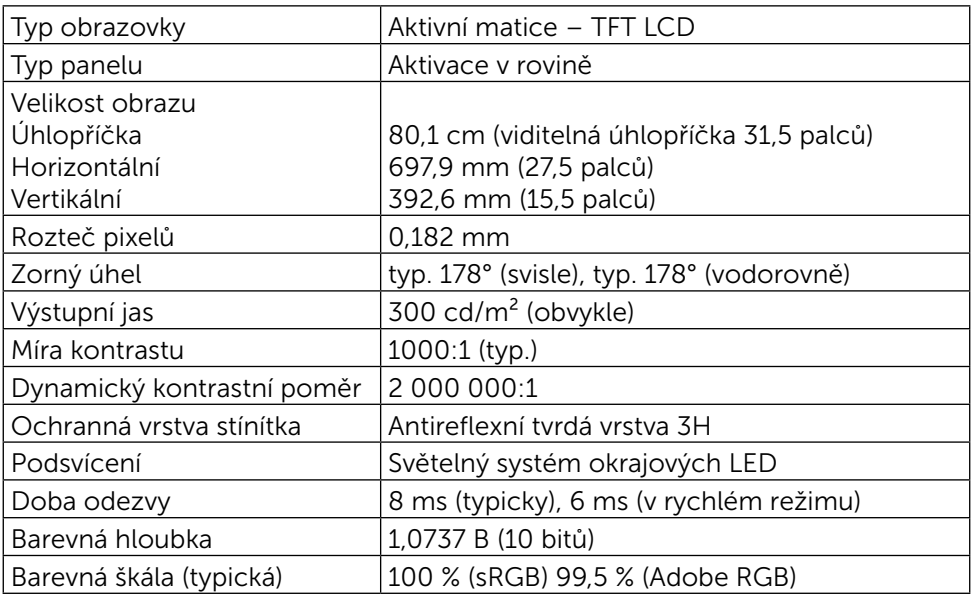

### Specifikace rozlišení

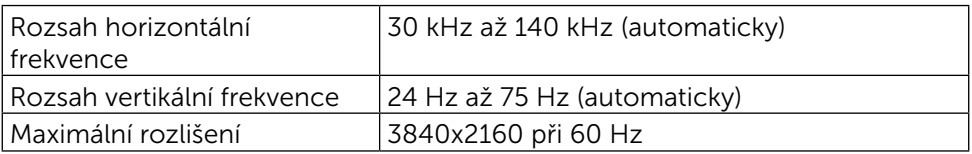

### Podporované režimy videa

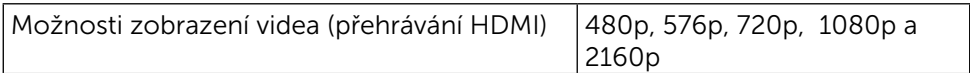

## Předvolené režimy zobrazení

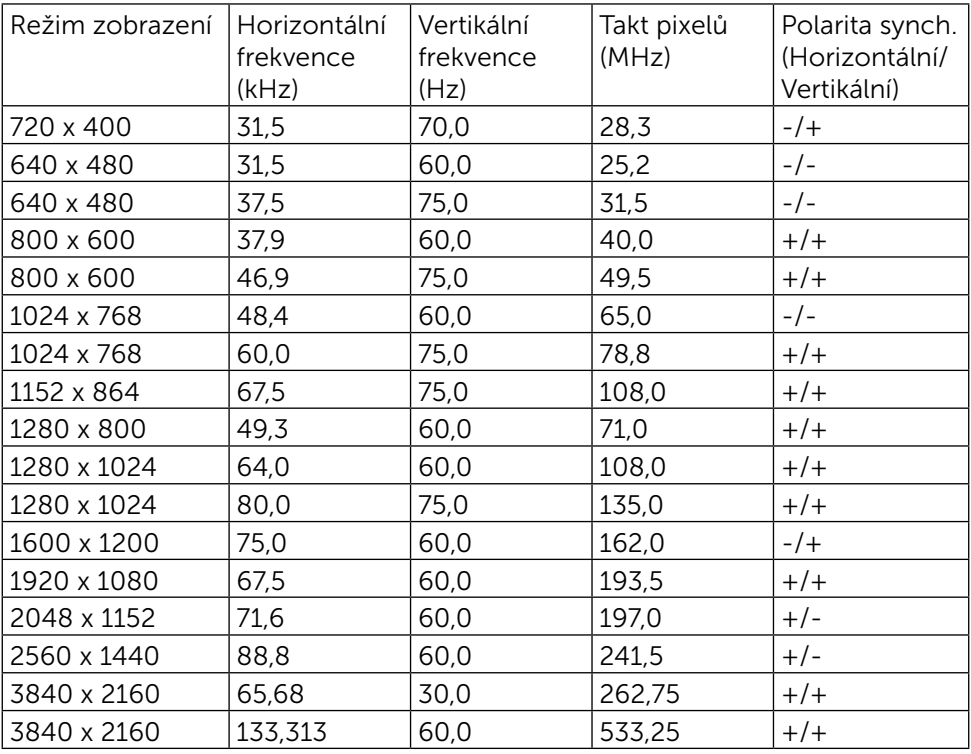

## Technické údaje napájení

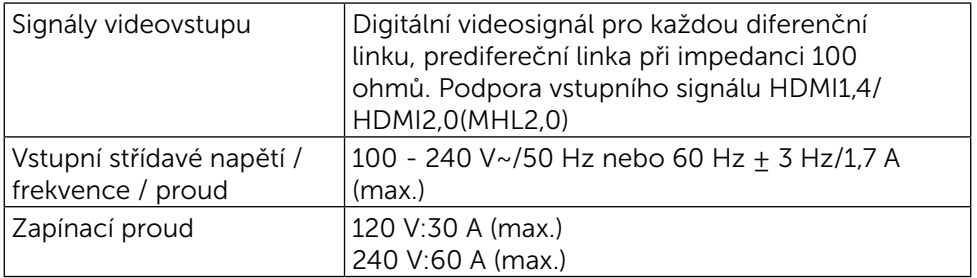

## Fyzické vlastnosti

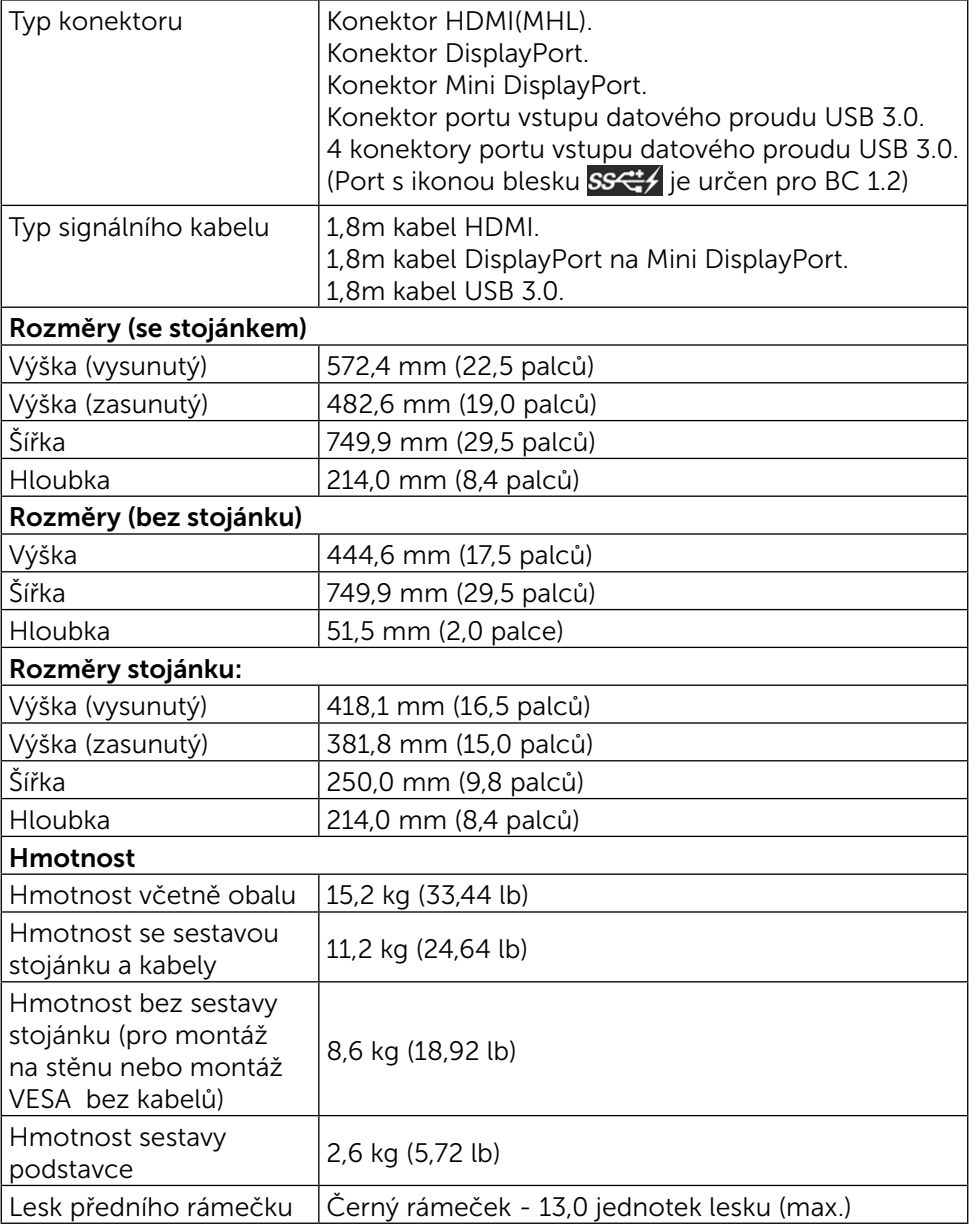

### Vlastnosti prostředí

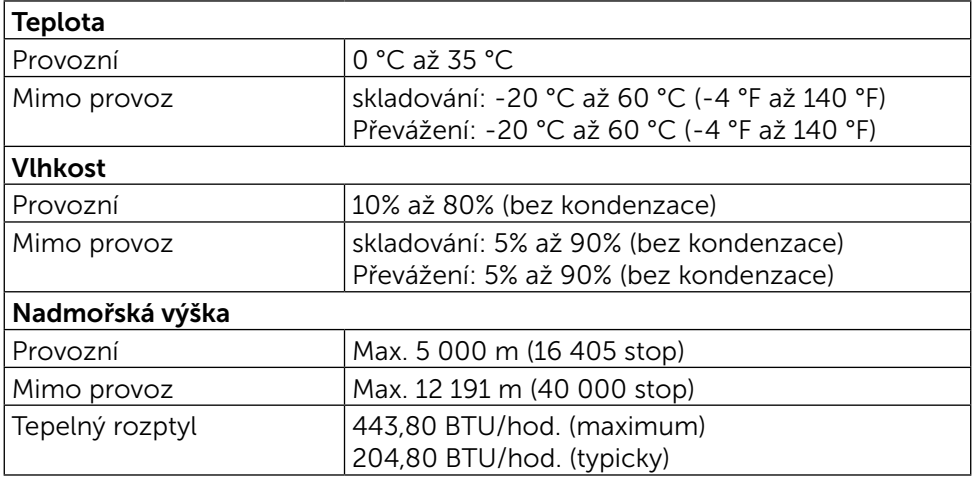

### <span id="page-13-0"></span>Režimy řízení proudu

Pokud je v daném počítači nainstalován software nebo videokarta vyhovující normě DPM™ organizace VESA, monitor dokáže automaticky snížit svou spotřebu energie, není-li používán. Tento stav se nazývá režim úspory energie\*. Pokud počítač rozpozná vstup z klávesnice, myši nebo jiných vstupních zařízení, monitor automaticky obnoví provoz. Následující tabulka uvádí spotřebu energie a signalizaci této funkce pro automatickou úsporu energie:

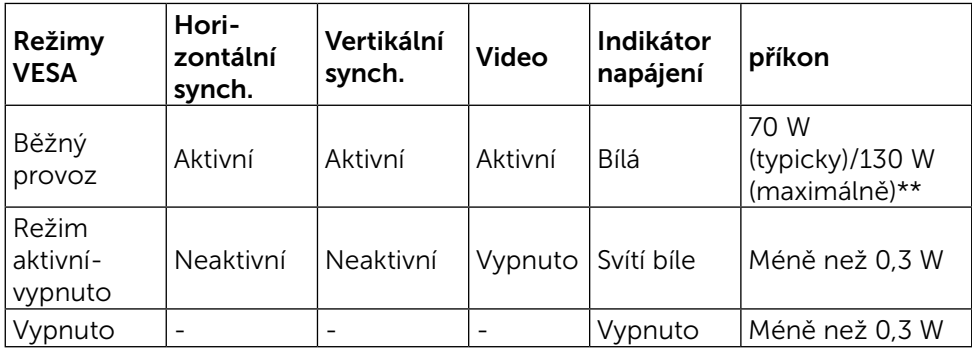

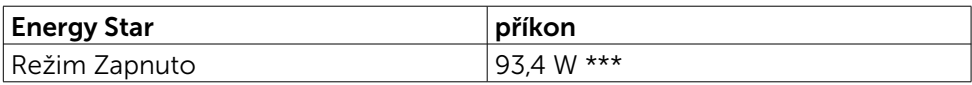

Nabídka OSD bude fungovat pouze v režimu normálního provozu. Stisknutím libovolného tlačítka v režimu Aktivní-vypnuto se zobrazí následující zpráva:

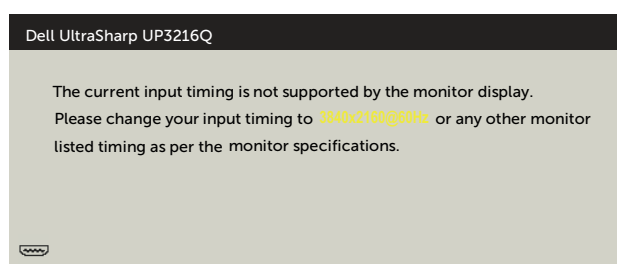

\*Nulové spotřeby energie lze ve vypnutém režimu dosáhnout pouze odpojením napájecího kabelu od monitoru.

\*\*Maximální spotřeby při max jasu.

\*\*\*Spotřeba energie (zapnutý režim) je testována při 230 voltech / 50 Hz.

Tento dokument je pouze informační a odráží laboratorní výkon. Konkrétní produkt může dosahovat odlišných výsledků v závislosti na objednaném softwaru, součástech a periferiích a nejsme povinni takové informace aktualizovat. Vzhledem k tomu by zákazník neměl spoléhat na tyto informace při rozhodování o elektrických tolerancích ani jinak. Neposkytujeme žádnou výslovnou ani předpokládanou záruku přesnosti ani úplnosti.

Aktivujte počítač a monitor, abyste získali přístup k nabídce OSD.

POZNÁMKA: Tento monitor splňuje směrnice ENERGY STAR.

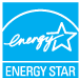

### Uspořádání konektorů

### 19kolíkový konektor HDMI

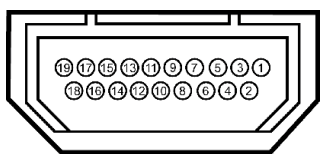

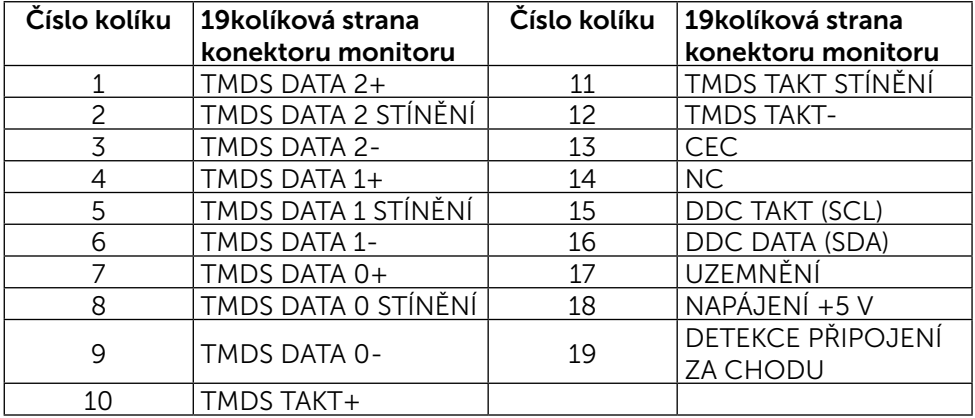

### Konektor DisplayPort (vstup DP a výstup DP)

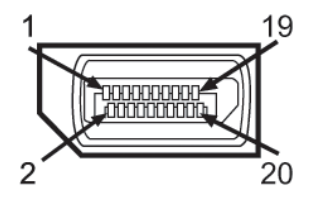

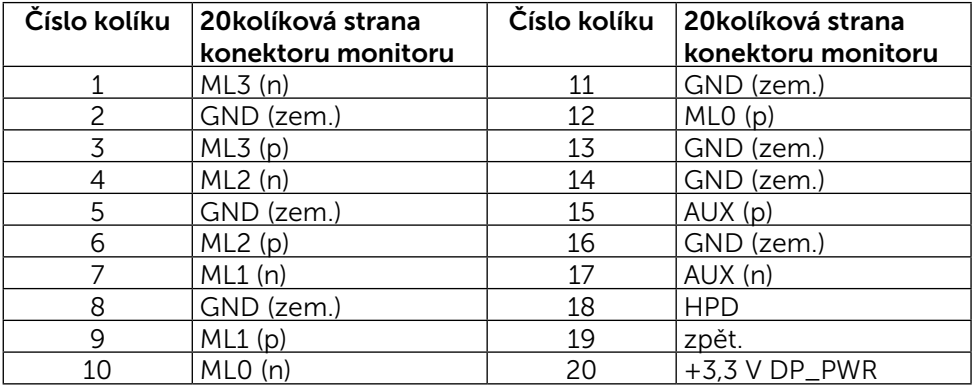

### Konektor Mini DisplayPort

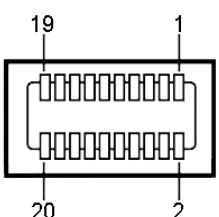

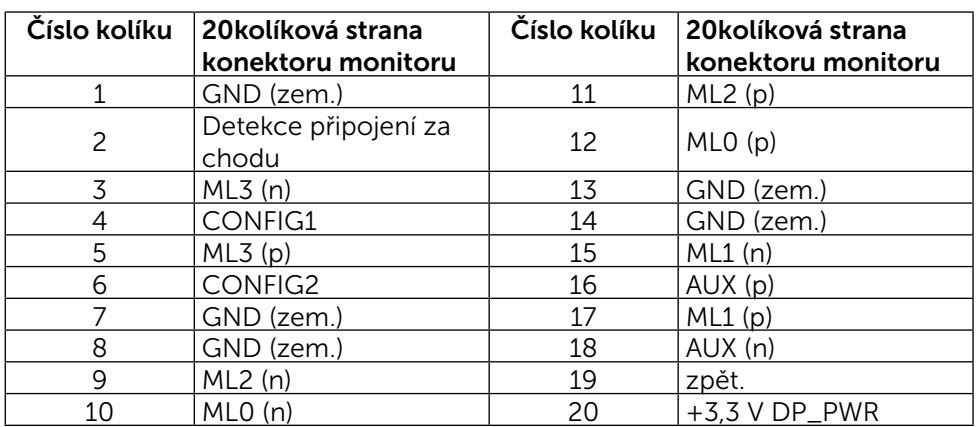

### Rozhraní Universal Serial Bus (USB)

Tato sekce poskytuje informace o portech USB na zadní a dolní straně monitoru.

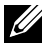

POZNÁMKA:Porty USB na tomto monitoru jsou kompatibilní s verzí rozhraní USB 3.0.

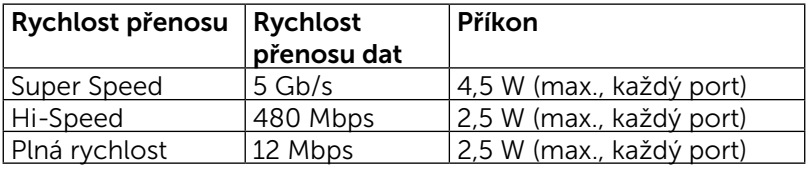

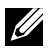

**POZNÁMKA:** Až 2A na vstupním portu USB (port  $\overline{P}$ blesku) se zařízeními kompatibilními s BC 1.2; až 0,9 A na ostatních 3 výstupních portech USB.

### Výstupní konektor USB

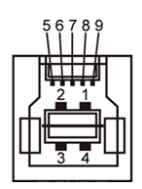

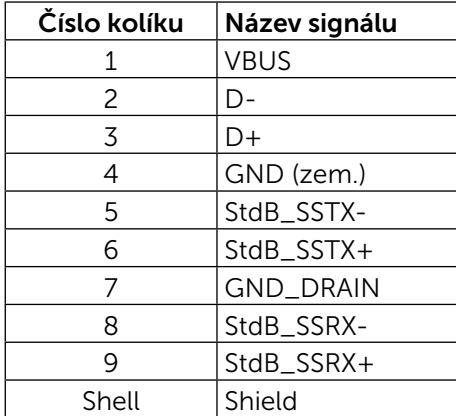

Vstupní konektor USB

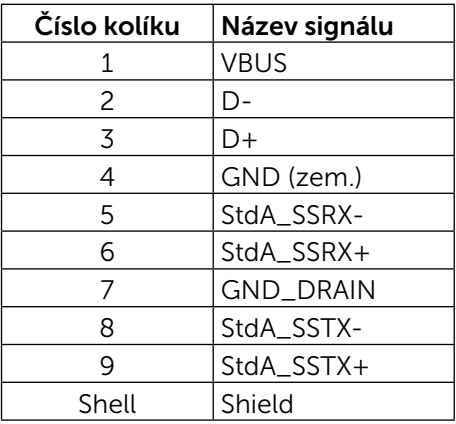

#### Porty USB

- 1 výstupní na dolní straně
- 4 vstupní 1 vzadu, 3 dole

Nabíjecí port – na zadním krytu (port s ikonou blesku  $S S \leftrightarrow$ podporuje rychlé nabíjení, pokud je zařízení kompatibilní s BC 1.2.

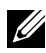

POZNÁMKA: Funkce USB 3.0 vyžaduje počítač a zařízení kompatibilní s rozhraním USB 3.0.

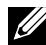

**POZNÁMKA:** V počítačích s operačním systémem Windows® 7 musí být nainstalována aktualizace Service Pack 1 (SP1). Rozhraní USB tohoto monitoru funguje pouze když je monitor zapnut nebo v režimu úsporu energie. Pokud monitor vypnete a poté zapnete, připojené periferie mohou začít znovu fungovat až za několik sekund.

## Čtečka karet – technické údaje

### Přehled

- Tato čtečka paměťových karet Flash je paměťové zařízení USB, které umožňuje uživatelům načítat a zapisovat informace z/na paměťovou kartu.
- Tato čtečka paměťových karet Flash je automaticky rozpoznána operačním systémem Microsoft® Windows® 7 Service Pack 1 (SP1) a Windows® 8/ Windows® 8.1/Windows® 10.
- • Po nainstalování a rozpoznání se zobrazí písmeno jednotky paměťové karty (slotu).
- Tato jednotka umožňuje provádět všechny standardní operace se soubory (kopírování, odstranění, přetahování atd.).

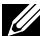

**POZNÁMKA:** Nainstalujte ovladač čtečky karet (k dispozici na disku CD s ovladači a dokumentací dodaném s monitorem), aby bylo zajištěno správné fungování paměťových karet vložených do slotu.

### Vlastnosti

Tato čtečka paměťových karet Flash má následující vlastnosti:

- Podporuje operační systémy Microsoft<sup>®</sup> Windows<sup>®</sup> 7 Service Pack 1 (SP1) a Windows® 8/Windows® 8.1/Windows® 10.
- Velkokapacitní paměťové zařízení (v operačních systémech Microsoft® Windows® 7 Service Pack 1 (SP1) a Windows® 8/Windows® 8.1/ Windows® 10 nejsou vyžadovány žádné ovladače).
- Podporuje různá média paměťových karet.

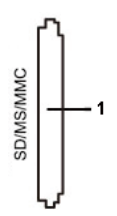

V následující tabulce jsou uvedeny podporované paměťové karty:

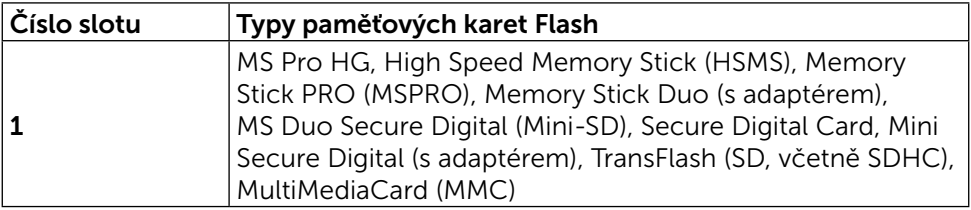

### <span id="page-19-0"></span>Maximální kapacita karty podporovaná čtečkou karet UP3216Q

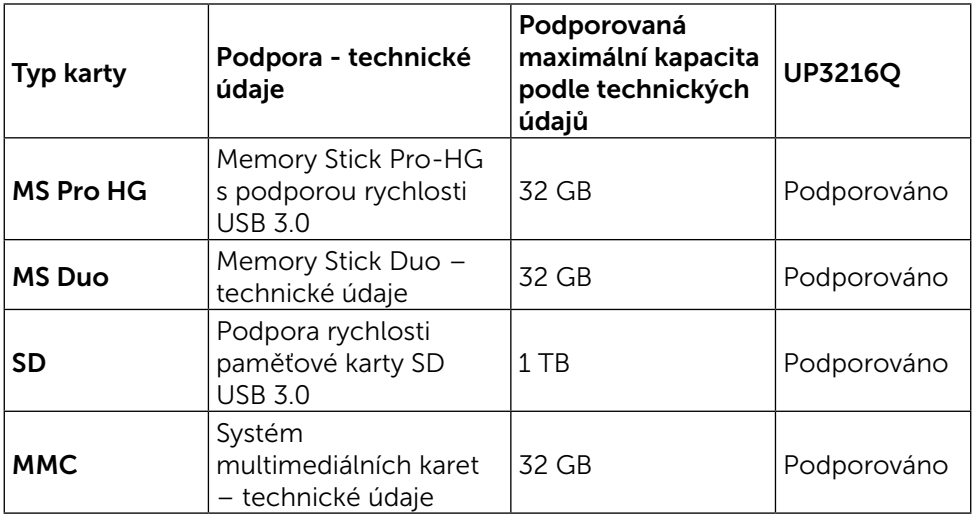

#### Obecné údaje

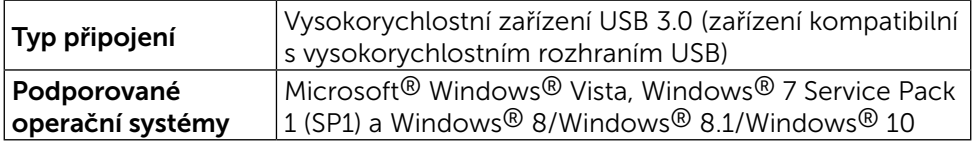

## Funkce Plug and Play

Tento monitor můžete nainstalovat v jakémkoli systému slučitelném s technologií Plug and Play. Monitor počítačovému systému automaticky poskytne své údaje EDID (Extended Display Identification Data) pomocí protokolů DDC (Display Data Channel): daný systém se může sám zkonfigurovat a optimalizovat nastavení monitoru. Většina instalací monitoru je automatická; podle potřeby můžete vybrat jiná nastavení. Další informace o změnách nastavení viz [Používání monitoru.](#page-26-1)

## Zásady kvality a obrazových bodů LCD monitoru

Při výrobě LCD monitoru není neobvyklé, že jeden nebo více obrazových bodů zůstanou v trvale fixovaném stavu, ve kterém jsou obtížně viditelné a neomezují kvalitu nebo použitelnost obrazu. Další informace o zásadách dodržování kvality monitorů Dell a o zásadách týkajících se obrazových bodů viz stránka podpory společnosti Dell na adrese: <http://www.dell.com/support/monitors>.

## <span id="page-20-0"></span>Pokyny pro údržbu

### Čištění monitoru

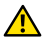

VAROVÁNÍ: Před čištěním monitoru si přečtěte a dodržujte [Bezpečnostní](#page-58-2)  [pokyny.](#page-58-2)

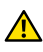

A VAROVÁNÍ: Před čistěním monitoru odpojte jeho napájecí kabel z elektrické zásuvky.

Při rozbalování, čištění nebo manipulaci s monitorem postupujte podle pokynů v následujícím seznamu:

- • Antistatickou obrazovku vyčistíte pomocí čisté měkké látky, zvlhčené mírným namočením ve vodě. Pokud možno používejte speciální jemnou tkaninu na čištění obrazovek a vhodný roztok pro antistatickou vrstvu. Nepoužívejte benzen, ředidla, čpavek, abrazivní čistidla ani stlačený vzduch.
- • K čištění umělé hmoty používejte látku, mírně zvlhčenou teplou Nepoužívejte žádné čistící prostředky, protože některé detergenty na monitoru zanechávají mléčný povlak.
- • Pokud po vybalení monitoru zjistíte přítomnost bílého prášku, setřete jej látkou.
- • S monitorem zacházejte opatrně, protože tmavě zbarvené monitory se snadno poškrábají a bílé známky otěru jsou zřetelnější než na světlých monitorech.
- Pro zachování optimální kvality obraz monitoru používejte dynamicky se měnící spořič obrazovky; když monitor nepoužíváte, vypněte jej.

## <span id="page-21-0"></span>Instalace monitoru

## Montáž stojánku

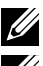

**ZA POZNÁMKA:** Stojánek je z výroby dodáván oddělený od monitoru.

**POZNÁMKA:** Platí pro monitor se stojánkem. Zakoupíte-li jiný stojánek. postupujte podle návodu na instalaci příslušného stojánku.

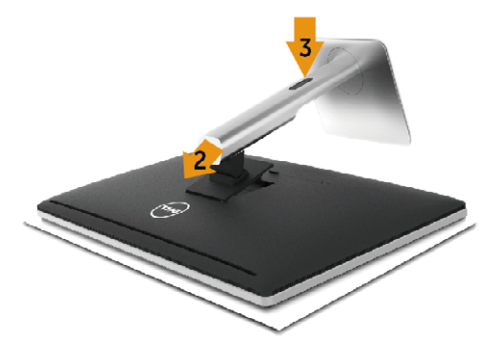

Pokyny pro připojení stojánku monitoru:

- 1. Sejměte kryt a umístěte na něj monitor.
- 2. Srovnejte dva výstupky na horní části stojánku s drážkou na zadní části monitoru.
- 3. Stiskněte stojánek, dokud nezacvakne na místo.

## <span id="page-21-1"></span>Připojení monitoru

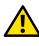

**A VAROVÁNÍ:** Před prováděním postupů v této části si přečtěte [Bezpečnostní pokyny.](#page-58-2)

Pokyny pro připojení monitoru k počítači:

- 1. Vypněte počítač a odpojte napájecí kabel ze zásuvky.
- 2. Připojte černý kabel HDMI nebo kabel DP (DisplayPort) k příslušnému portu videa na zadní straně počítače. Nepoužívejte všechny kabely současně v jednom počítači. Všechny kabely připojte k monitoru pouze, pokud je připojen k různým počítačům s odpovídajícími grafickými systémy.

### Připojení černého kabelu HDMI

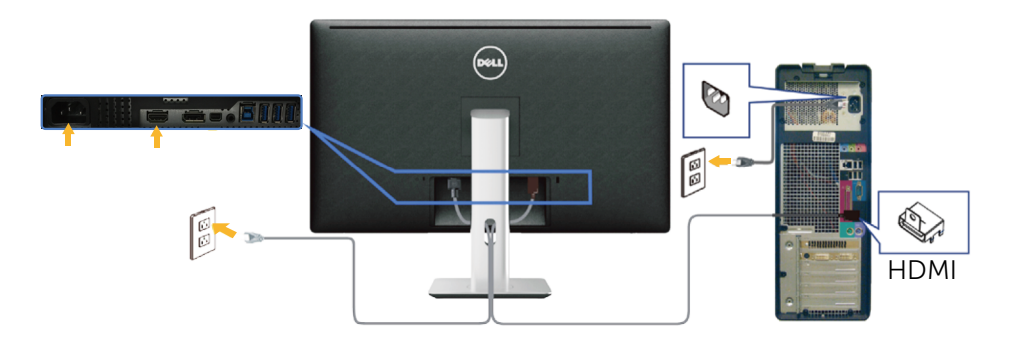

### Připojení černého kabelu DisplayPort (nebo miniDP)

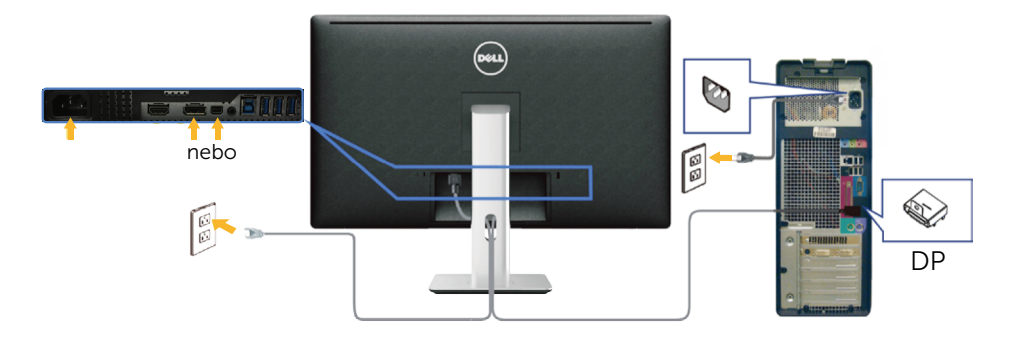

### Připojení kabelu USB 3.0

Po dokončení připojení kabelu HDMI/DP/mini DP připojte níže uvedeným postupem k počítači kabel USB 3.0 a dokončete tak sestavení monitoru:

- 1. Propojte USB 3.0 pro počítač (kabel je součástí dodávky) k vhodnému portu USB 3.0 na počítači. (Podrobnosti viz [Pohled zdola](#page-9-0).)
- 2. Připojte USB 3.0 periférie ke vstupním portům USB 3.0 na monitoru.
- 3. Zapojte napájecí kabely počítače a monitoru do nedaleké zásuvky.
- 4. Zapněte monitor a počítač. Pokud na monitoru dojde k zobrazení obrazu, je instalace dokončena. Pokud k zobrazení obrazu nedojde, viz [Odstraňování problémů](#page-47-1).
- 5. Otvor na stojanu monitoru využijte pro správu kabelů.

<span id="page-23-0"></span>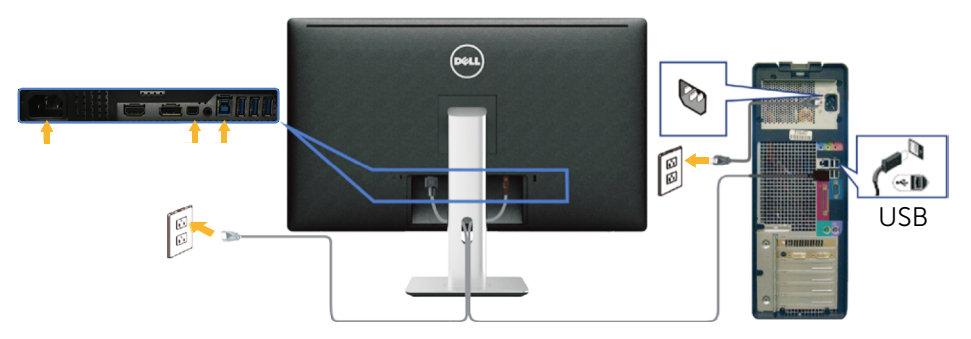

POZOR: Obrázky jsou pouze orientační. Vzhled počítače se může lišit.

## Uspořádání kabelů

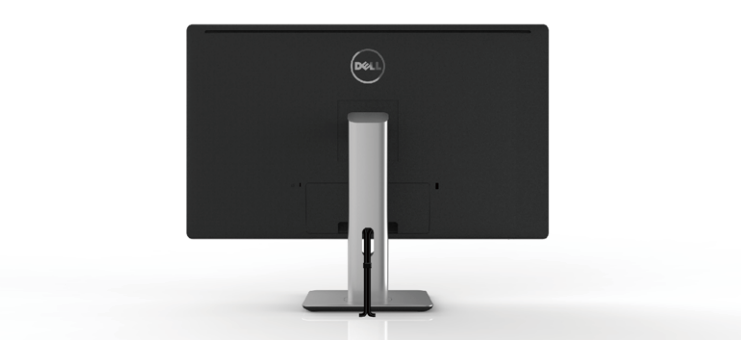

Po připojení všech nezbytných kabelů k monitoru a počítači (zapojení kabelů viz [Připojení monitoru\)](#page-21-1) použijte držák kabelů a všechny kabely úhledně srovnejte podle výše uvedeného obrázku.

## Nasazení krytu kabelu

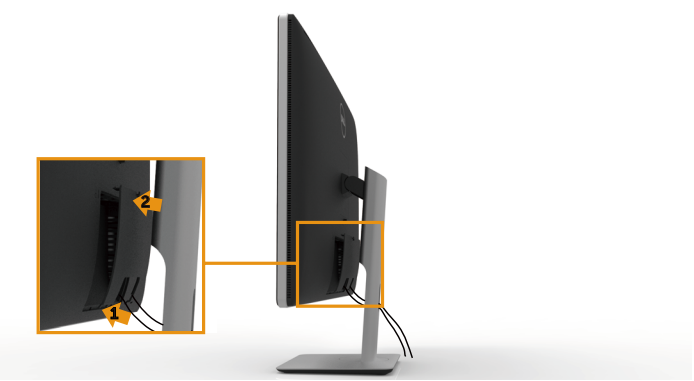

## <span id="page-24-0"></span>Demontáž stojánku

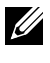

**POZNÁMKA:** Aby se zabránilo poškrábání obrazovky LCD při demontáži stojánku, zajistěte, aby byl monitor umístěn na čistém povrchu.

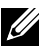

**202NÁMKA:** Platí pro monitor se stojánkem. Zakoupíte-li jiný stojánek, postupujte podle návodu na instalaci příslušného stojánku.

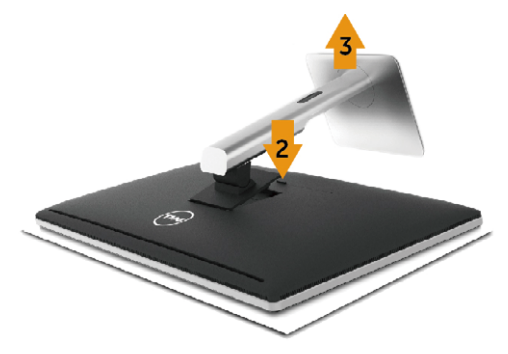

Postup při demontáži stojánku:

- 1. Položte monitor na rovnou plochu.
- 2. Stiskněte a podržte tlačítko pro uvolnění stojánku.
- 3. Zvedněte a vyjměte stojánek z monitoru.

## Montáž na stěnu (volitelně)

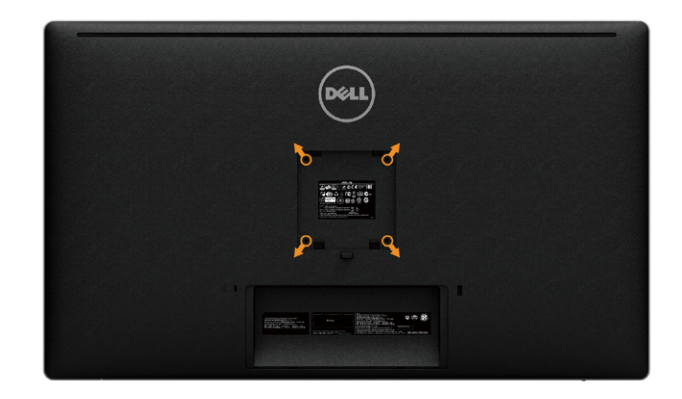

(Rozměr šroubu: M4 x 10 mm).

Viz pokyny dodané s VESA sadou pro montáž na stěnu.

- 1. Položte panel monitoru na měkkou látku nebo polštář na stabilním rovném stole.
- 2. Sejměte stojánek.
- 3. Pomocí šroubováku odmontujte čtyři šrouby, které zajišťují plastový kryt.
- 4. Připevněte montážní konzolu pro sadu pro montáž na stěnu k monitoru.
- 5. Namontujte monitor na stěnu podle pokynů dodaných se sadou pro montáž na stěnu.

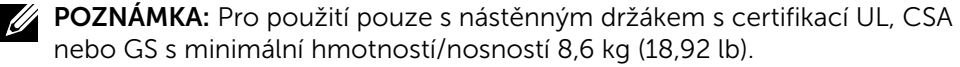

## <span id="page-26-1"></span><span id="page-26-0"></span>Používání monitoru

## Používání ovládacích prvků na předním panelu

Pomocí ovládacích tlačítek na přední straně monitoru můžete upravit nastavení charakteristik zobrazeného obrazu. V případě použití těchto tlačítek k úpravám nastavení zajišťuje funkce OSD (on-screen display) aktuální zobrazení jejich číselných hodnot.

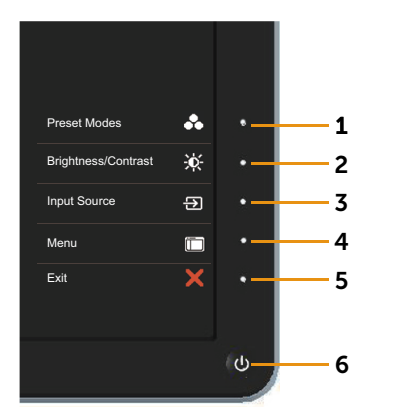

Následující tabulka obsahuje popis tlačítek na předním panelu:

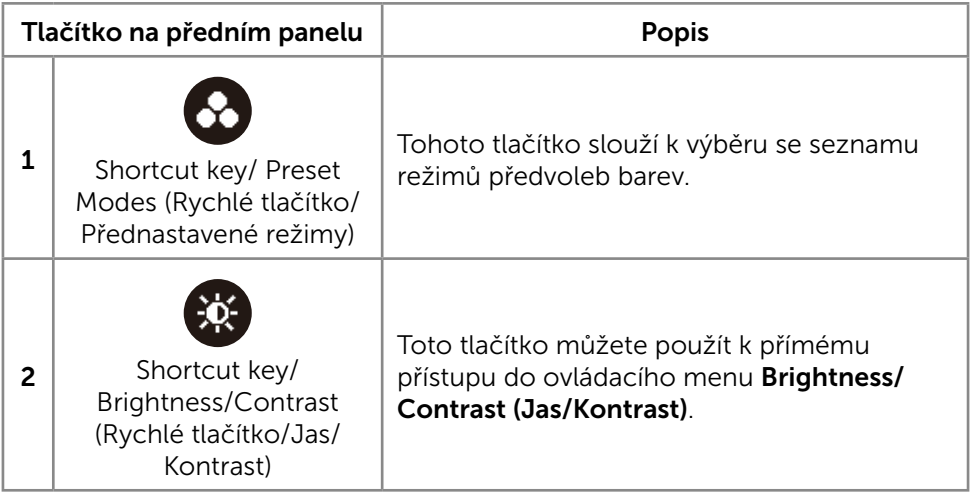

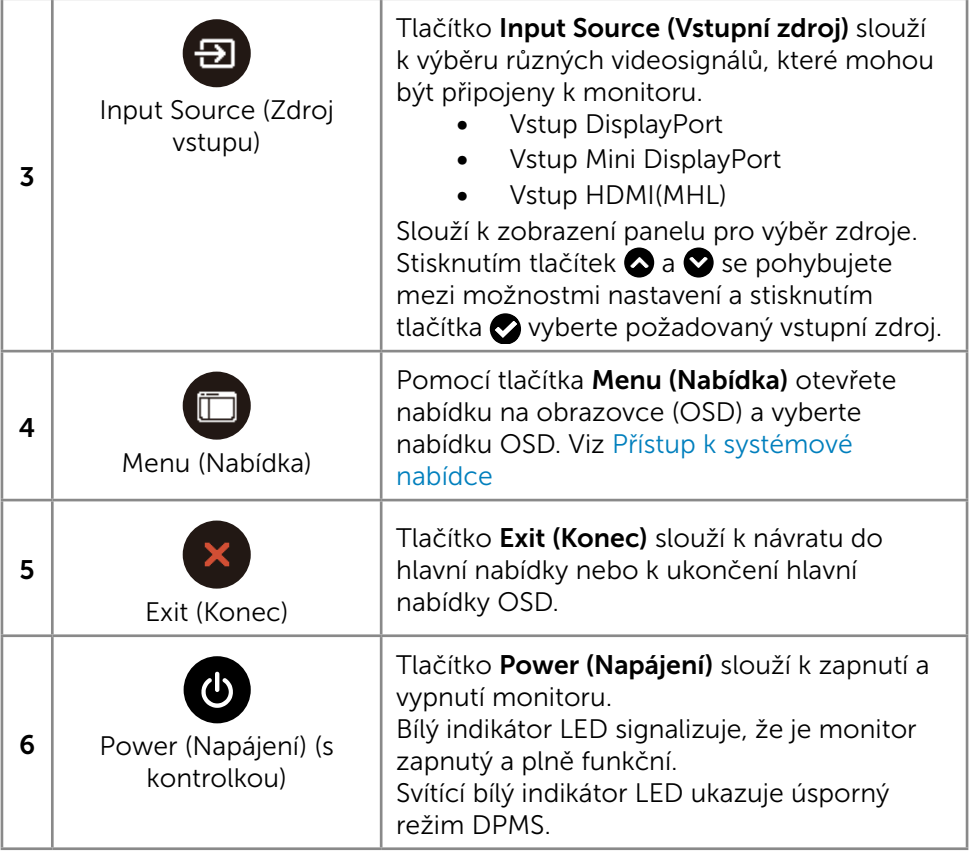

#### Tlačítko na předním panelu

Pomocí tlačítek na přední straně monitoru můžete upravit nastavení obrazu.

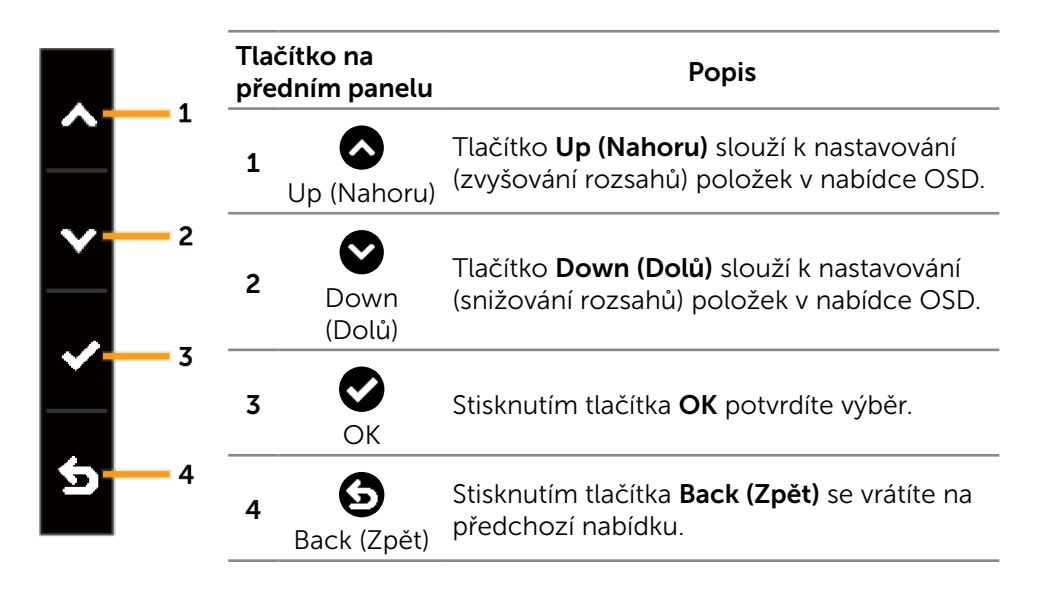

## <span id="page-29-2"></span><span id="page-29-0"></span>Používání nabídky na obrazovce (OSD)

#### <span id="page-29-1"></span>Přístup k systémové nabídce

**22 POZNÁMKA:** Změníte-li nastavení a pak přejdete do jiného menu nebo ukončíte OSD, monitor automaticky uloží všechny provedené úpravy. Změny budou rovněž uloženy, pokud po jejich provedení počkáte, až nabídka OSD zmizí.

1. Stisknutím tlačítka Menu (Nabídka) otevřete nabídku OSD a zobrazíte hlavní nabídku.

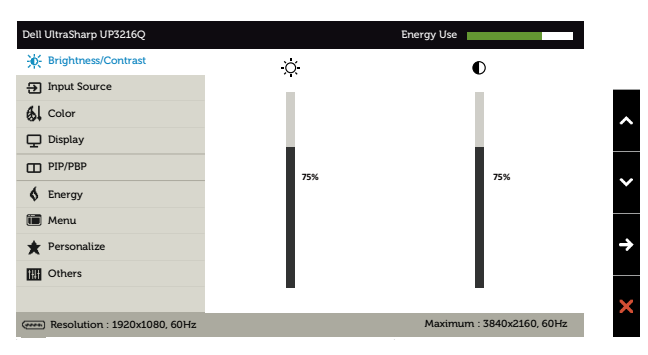

- 2. Stisknutím tlačítek  $\bigcirc$  a  $\bigcirc$  se přesunete mezi volbami nastavení. Zároveň s přechodem z jedné ikony na druhou dojde ke zvýraznění názvu dané volby. Úplný seznam všech dostupných voleb pro daný monitor viz následující tabulka.
- 3. Jedním stisknutím tlačítka  $\bullet$  nebo  $\bullet$  aktivujte označenou volbu.
- 4. Stisknutím tlačítek a vyberte požadovaný parametr.
- 5. Stisknutím tlačítka přejdete na posuvník a potom proveďte změny pomocí tlačítek **o** nebo **podle indikátorů**.
- 6. Jedním stisknutím tlačítka  $\bigodot$  se vrátíte do hlavní nabídky pro výběr další volby nebo stisknutím tlačítka x dvakrát nebo třikrát ukončíte nabídku OSD.

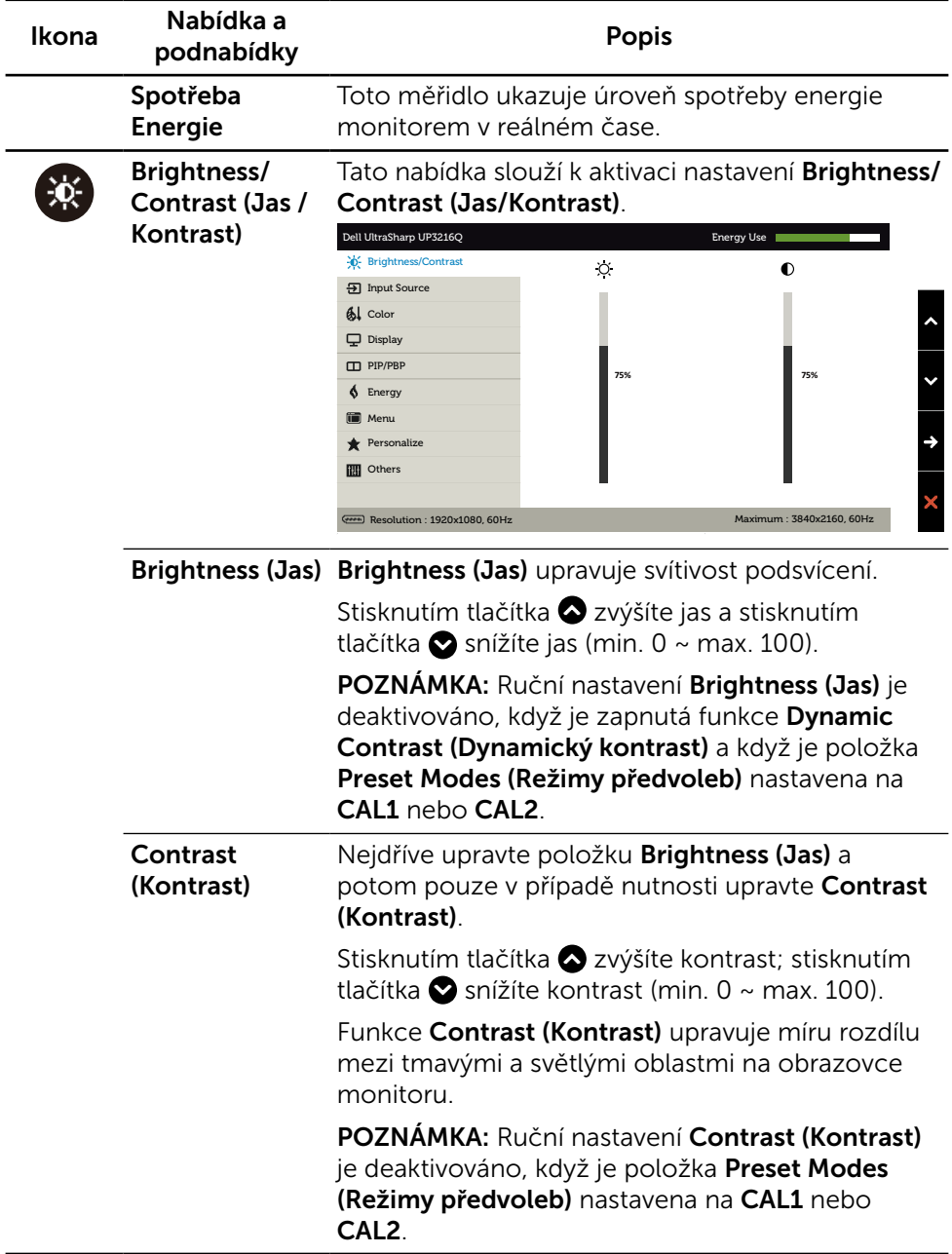

<span id="page-31-0"></span>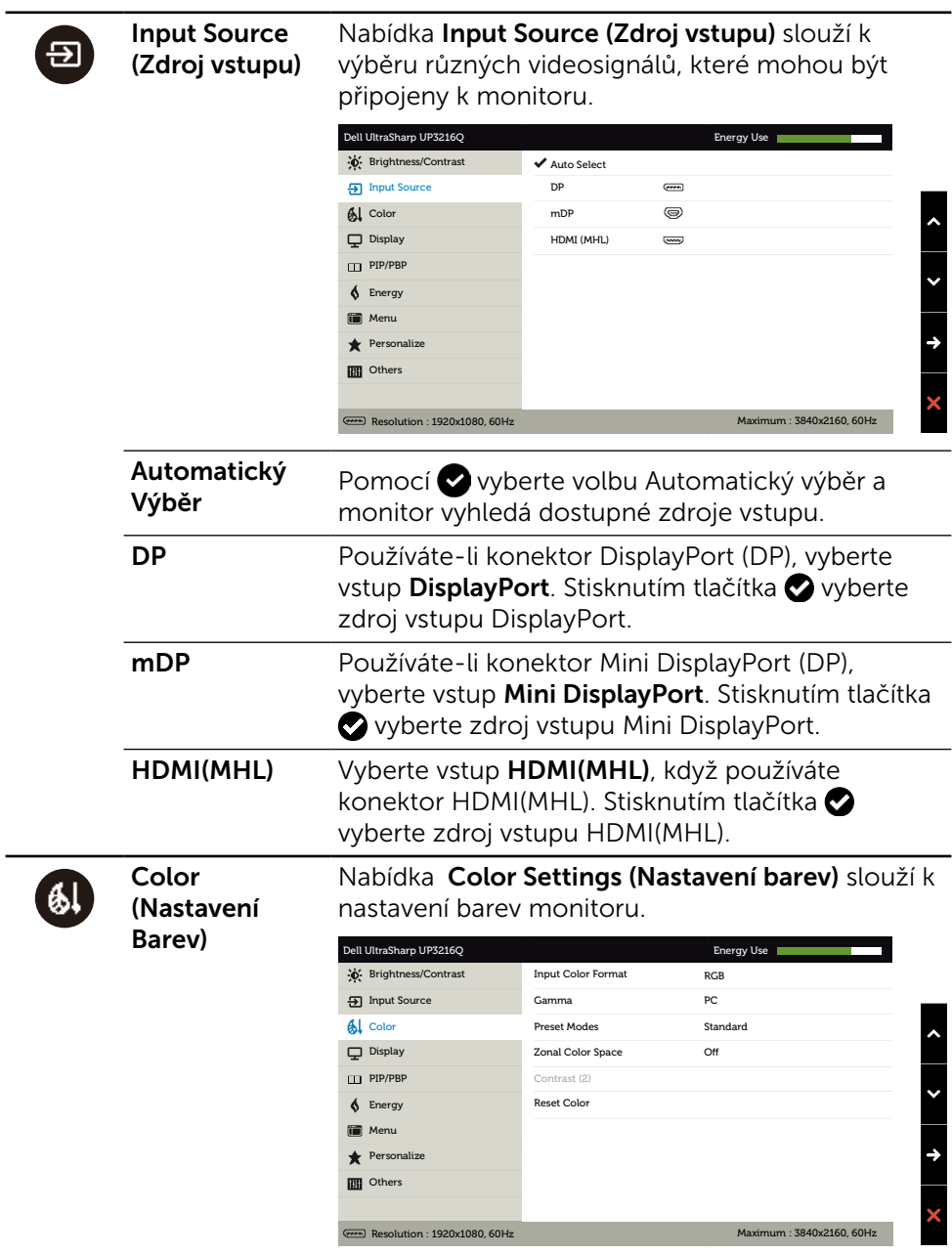

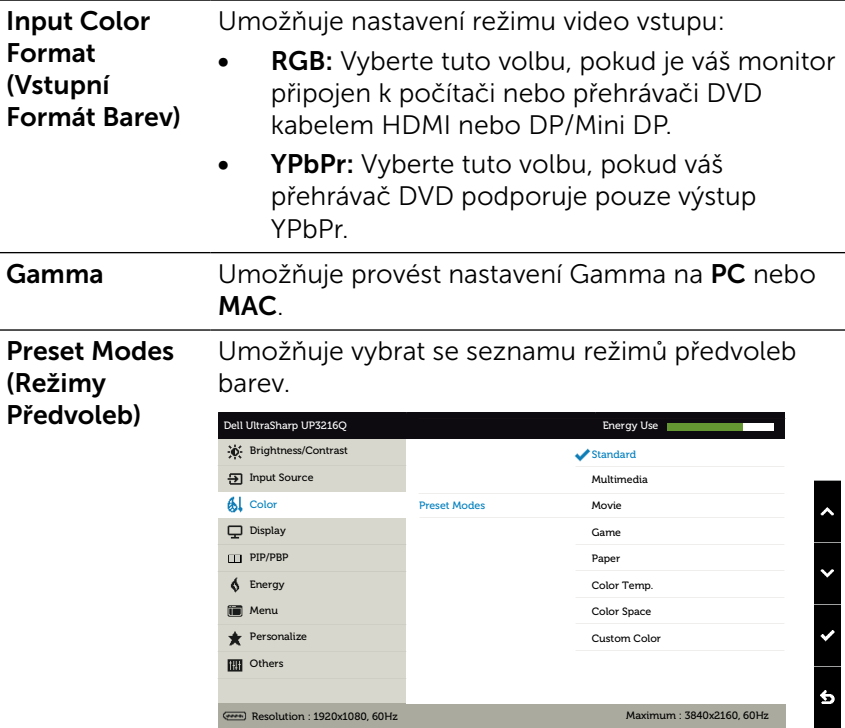

- Standard (Standardní): Načte výchozí nastavení barev monitoru. Jde o výchozí přednastavený režim.
- Multimedia (Multimédia): Načte optimální nastavení barev pro multimediální aplikace. Platí pouze pro vstup HDMI s časováním CEA (barevná doména YUV).
- Movie (Film): Načte optimální nastavení barev pro filmy. Platí pouze pro vstup HDMI s časováním CEA (barevná doména YUV).
- Game (Hra): Nahrání barevných nastavení monitoru ideálních pro většinu her.
- Paper (Papír): Načte nastavení jasu a ostrosti ideální pro prohlížení textu. Namíchá textové pozadí pro simulaci papírového média bez omezení barevných obrázků. Platí pouze pro formát vstupu RGB.
- **Color Temp. (Teplota barev):** Když je posuvník nastaven na 5 000 K, obrazovka má teplejší vzhled s červenožlutým odstínem; při nastavení 10 000 K má obrazovka studenější vzhled s modrým odstínem.
- Color Space (Barevný prostor): Umožňuje uživateli vybrat barevný prostor: Adobe RGB, sRGB, DCI-P3, REC 709, CAL1, CAL2.

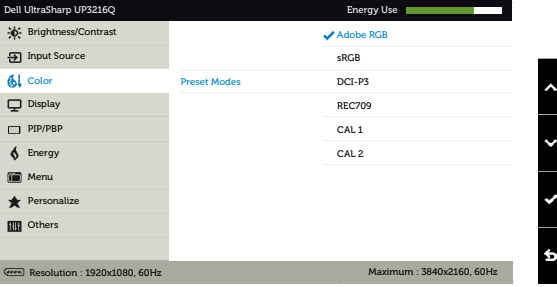

- Adobe RGB: Tento režim je kompatibilní s Adobe RGB (99,5% pokrytí).
- sRGB: Emuluje 100% sRGB.
- DCI-P3: Tento režim reprodukuje 87% digitálního barevného kinostandardu DCI-P3.
- REC709: Tento režim odpovídá standardu 100% REC709.
- CAL1/CAL2: Režim předvoleb s uživatelskou kalibrací za použití Dell Ultrasharp Color Calibration Software nebo jiného softwaru schváleného společností Dell. Dell Ultrasharp Color Calibration Software spolupracuje s kolorimetrem X-rite i1Display Pro. i1Display Pro lze zakoupit na webu s elektronikou, softwarem a příslušenstvím Dell.

POZNÁMKA: Přesnost sRGB, Adobe RGB, DCI-P3, REC709, CAL1 a CAL2 je optimalizována pro vstupní formát barev RGB. Pro dosažení optimální přesnosti barev Adobe RGB a sRGB nastavte funkci Uniformity Compensation (Kompenzace rovnoměrnosti) na Off (Vypnuto).

POZNÁMKA: Factory Reset (Obnova továrních nastavení) odstraní veškerá nakalibrovaná data v  $CAL1 \oplus CAL2$ 

**Custom Color (Vlastní Barva):** Umožňuje ručně upravovat nastavení barev. Stisknutím tlačítka a **O**upravte hodnoty Červená, Zelená a Modrá a vytvořte vlastní režim předvoleb barev.

Pomocí tlačítek a a vyberte Gain (Zesílení), Offset (Odchylka), Hue (Odstín), Saturation (Sytost).

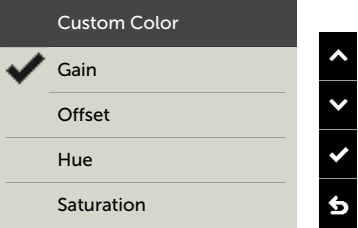

- Gain (Zesílení): Slouží k nastavení úrovně zesílení vstupního signálu RGB (výchozí hodnota je 100).
- Offset (Odchylka): Slouží k nastavení hodnoty odchylky úrovně černé RGB (výchozí hodnota je 50) pro ovládání základní barvy monitoru.
- Hue (Odstín): Slouží k individuálnímu výběru hodnoty odstínu RGBCMY (výchozí hodnota je 50).
- Saturation (Sytost): Slouží k individuálnímu výběru hodnoty sytosti RGBCMY (výchozí hodnota je 50).

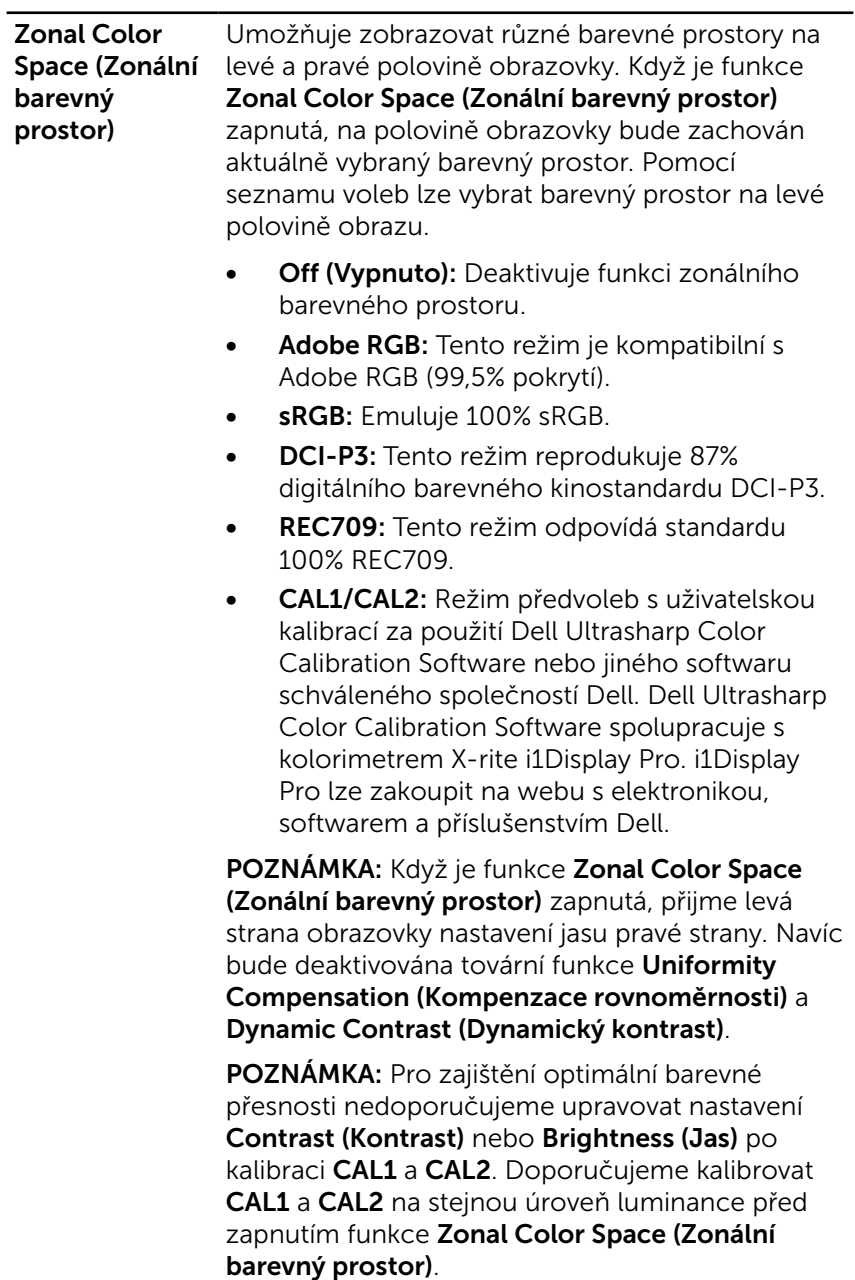

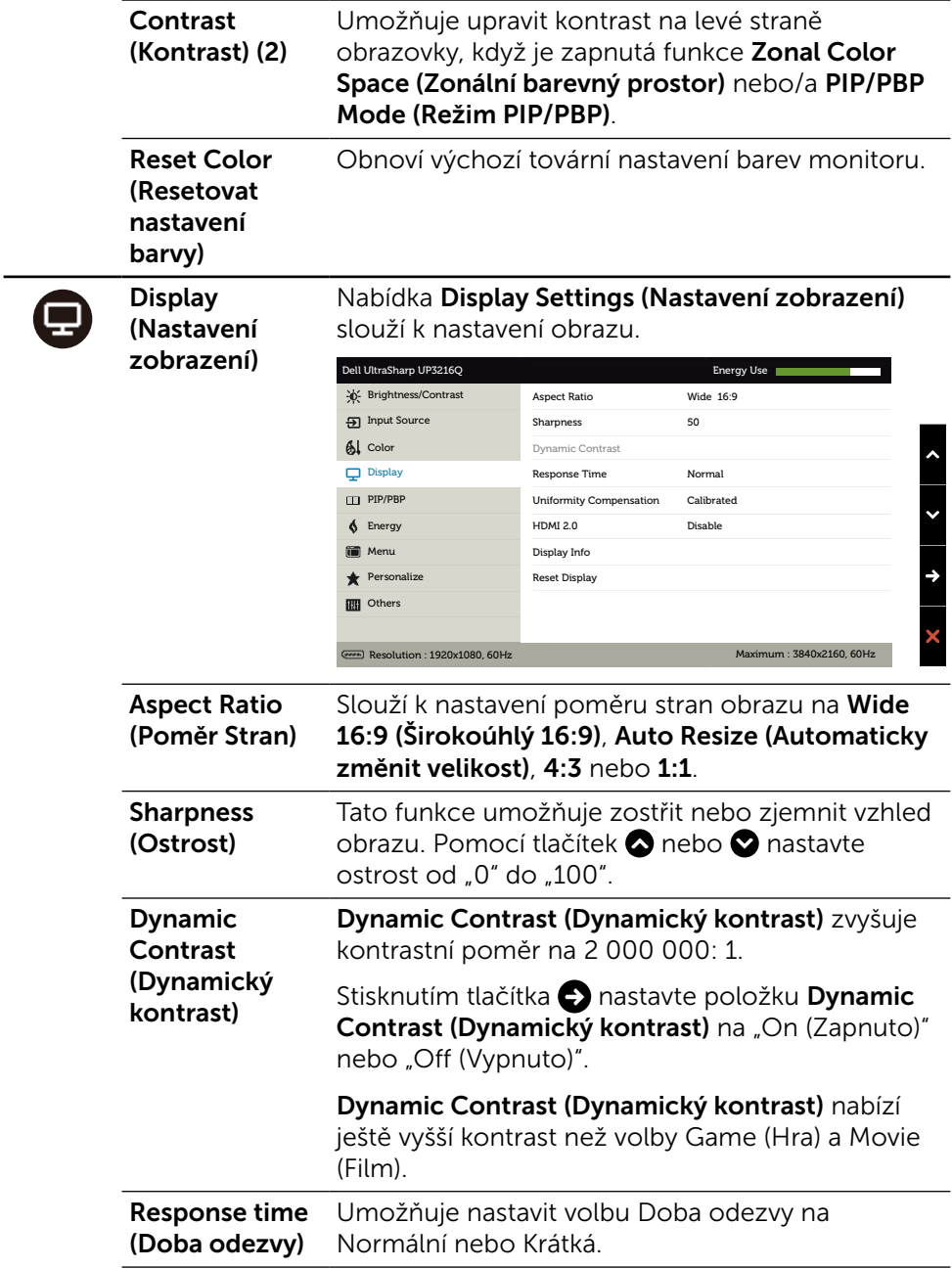

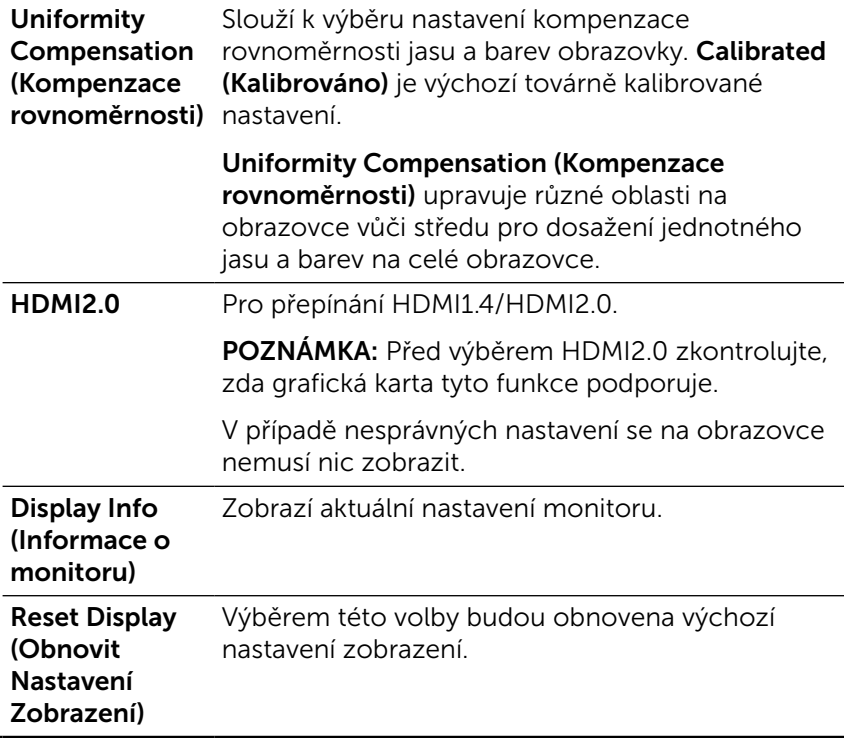

## $\Box$

PIP/PBP Tato funkce zobrazí okno s obrazem z dalšího vstupního zdroje. Tak lze současně sledovat dva obrazy z různých zdrojů.

> Během přepínání DC/AC bude nastavení PIP/ PBP deaktivováno, pouze pokud neexistuje žádný signál "hlavního zdroje".

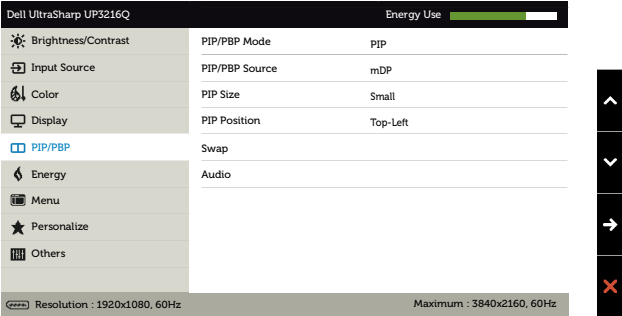

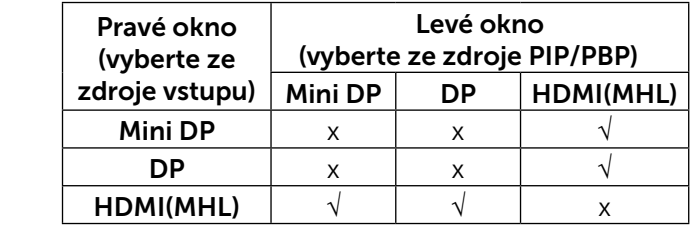

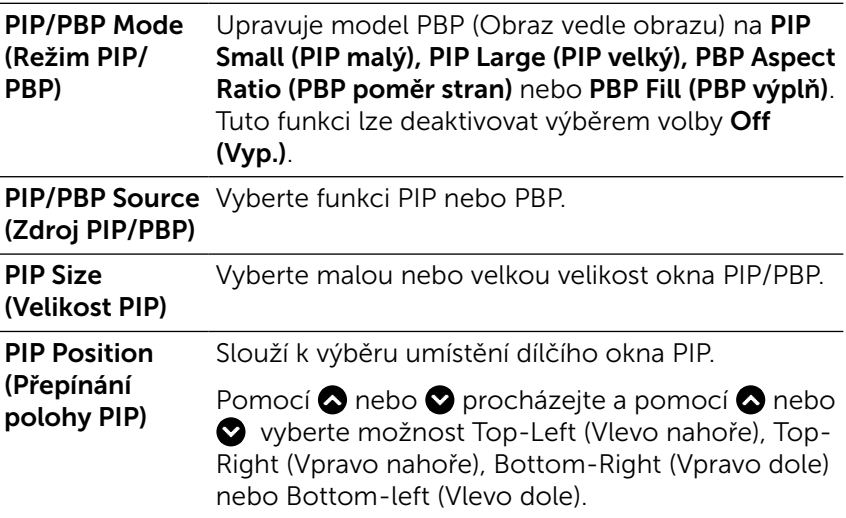

<span id="page-40-0"></span>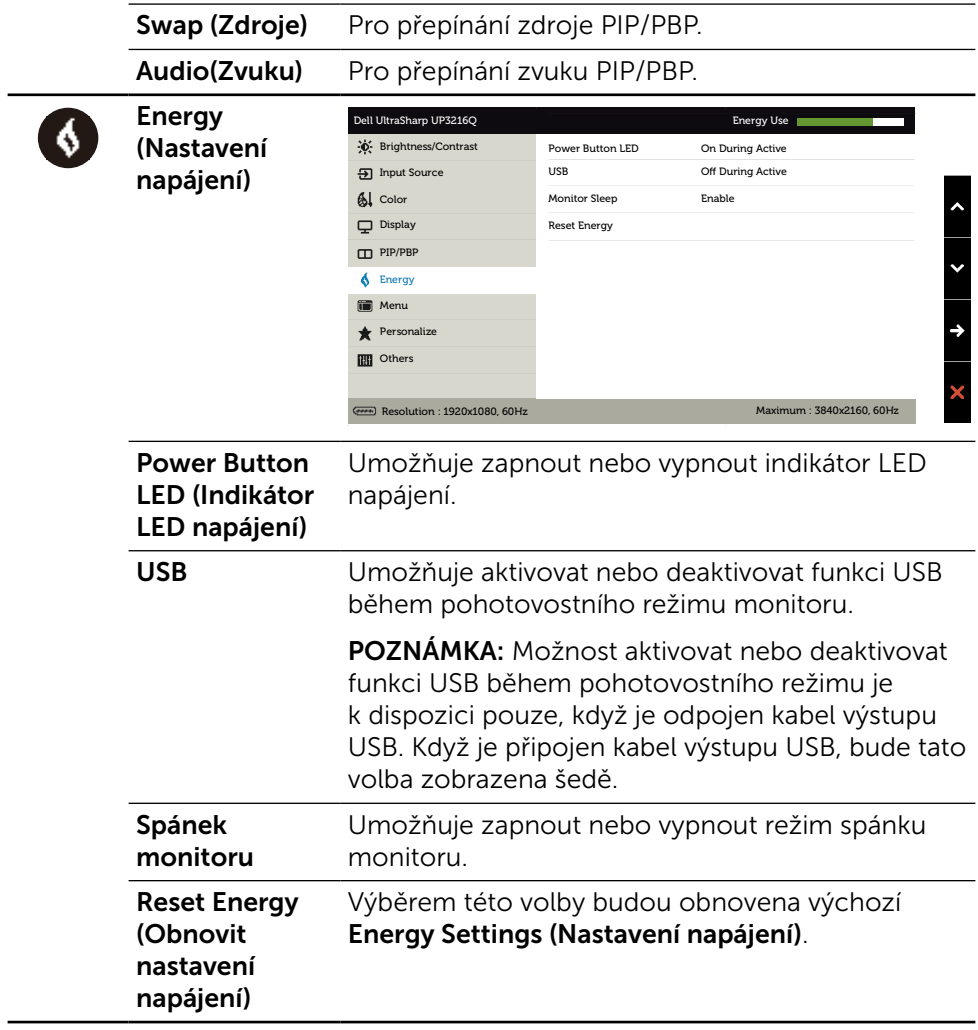

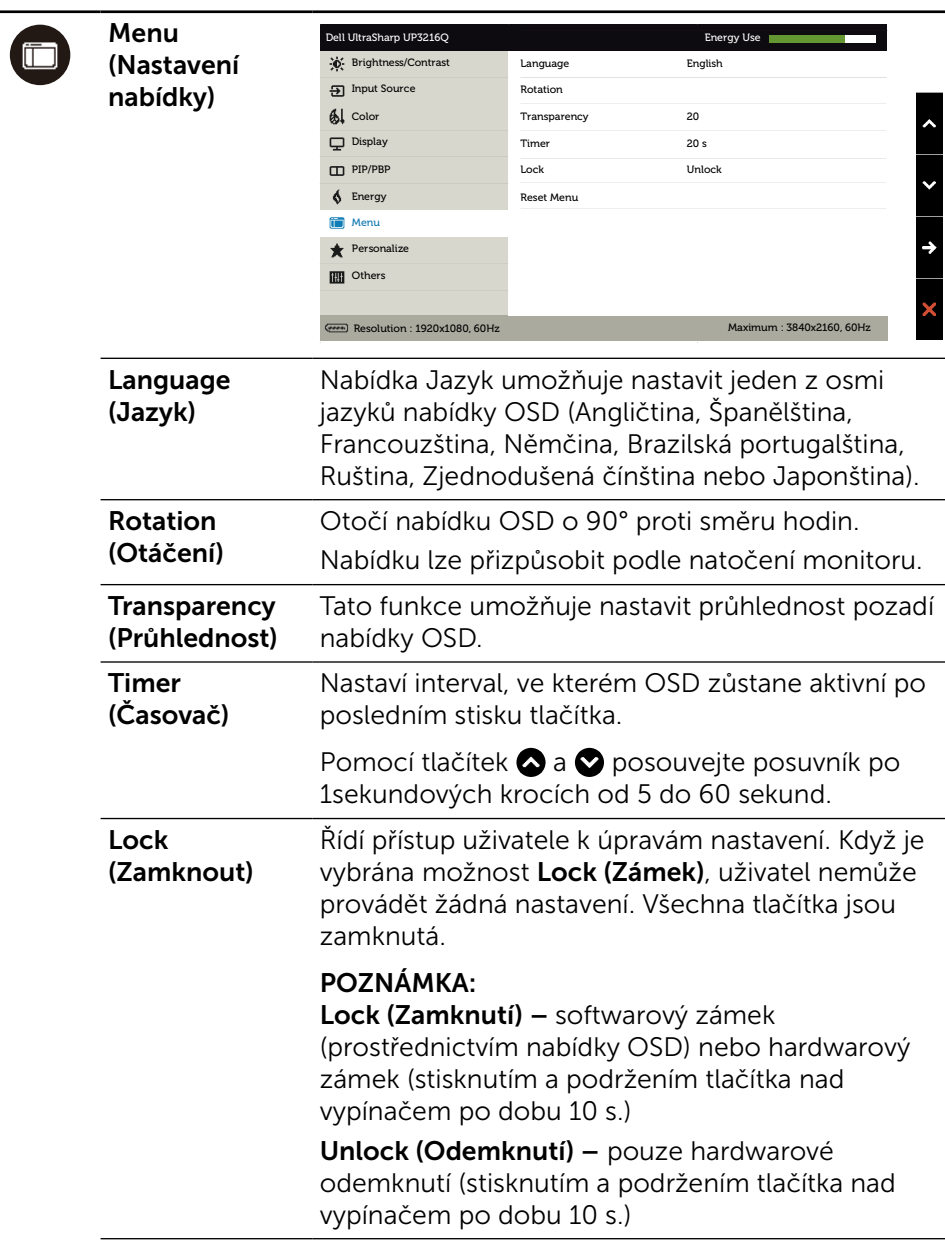

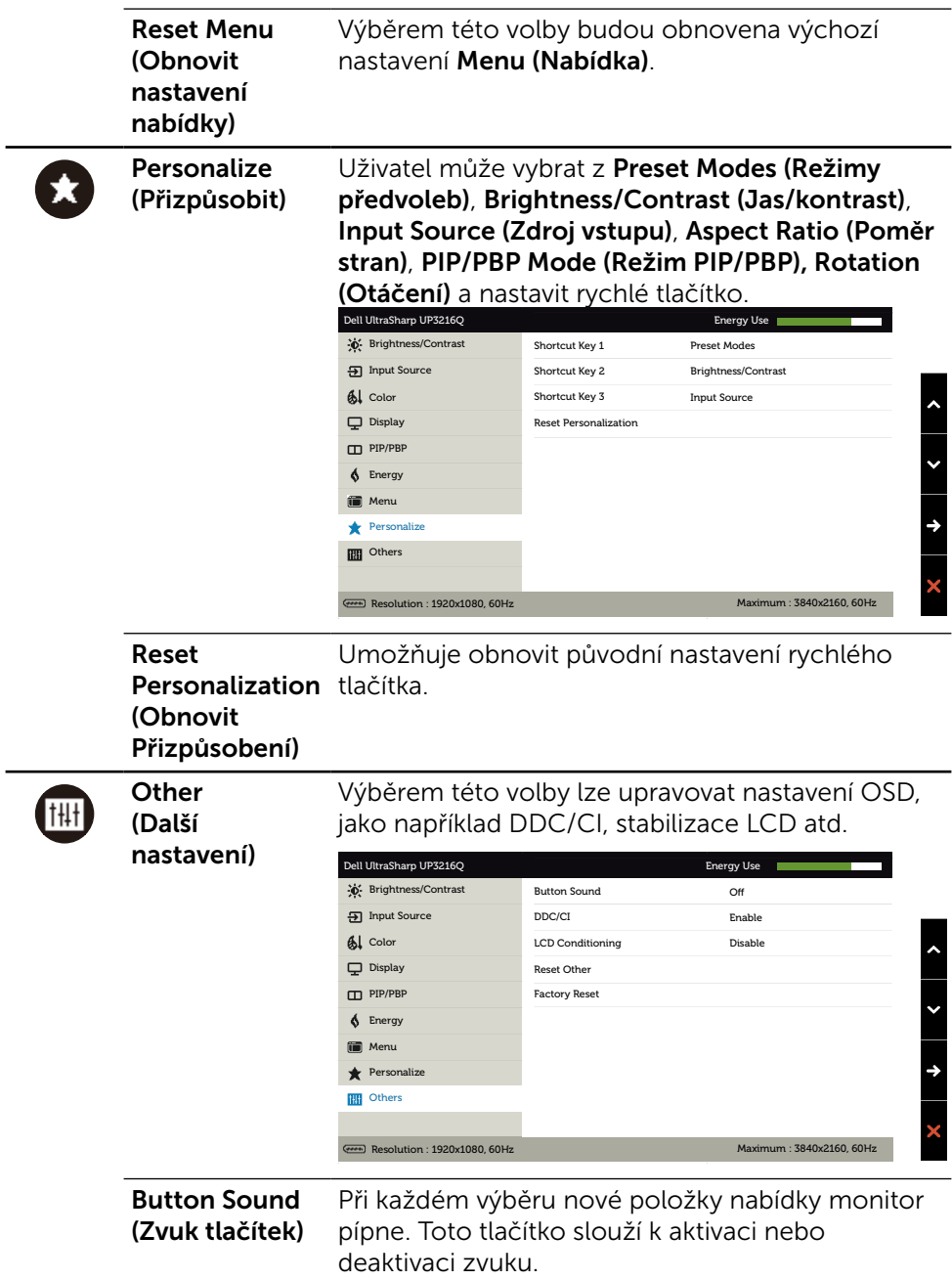

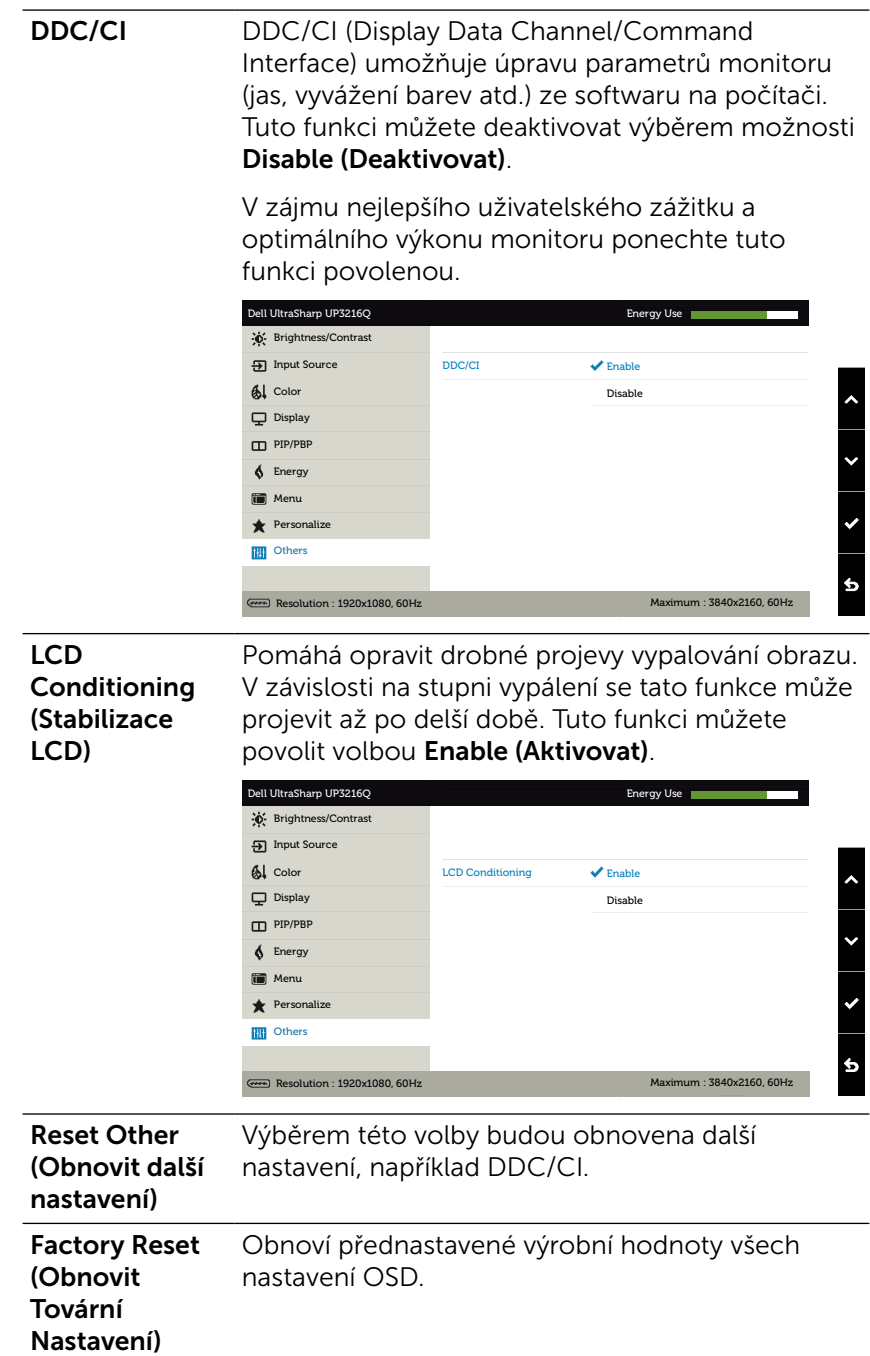

### Varovné zprávy OSD

Když je aktivována funkce Dynamic Contrast (Dynamický kontrast) (v těchto režimech předvoleb: Game (Hra) nebo Movie (Film)), je ruční nastavení jasu deaktivováno.

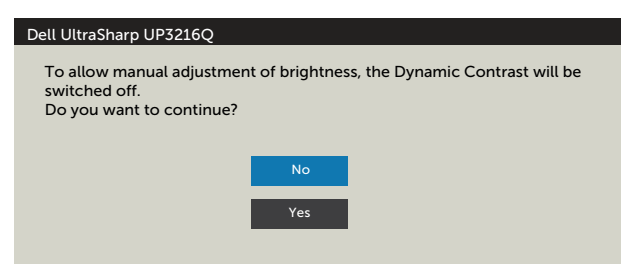

Když monitor nepodporuje konkrétní režim rozlišení, zobrazí se následující zpráva:

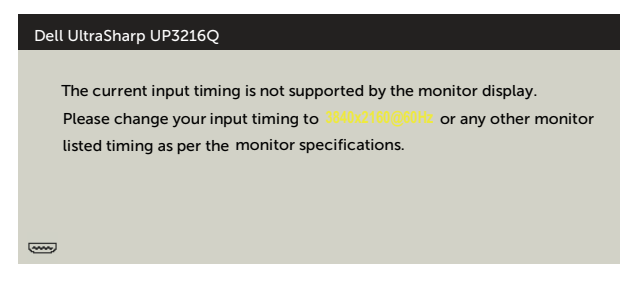

To znamená, že se monitor nemůže sesynchronizovat se signálem, který přijímá z počítače. Rozsahy horizontálních a vertikálních frekvencí tohoto monitoru viz část [Technické údaje monitoru](#page-10-1). Doporučený režim je 3840 x 2160.

Před deaktivací funkce DDC/CI se zobrazí následující zpráva.

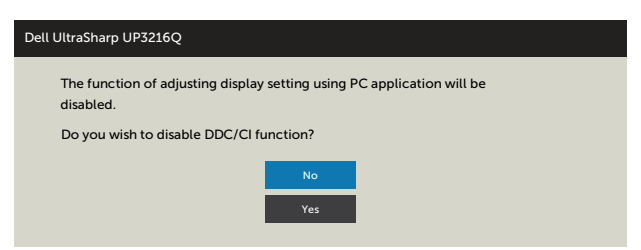

Když monitor přejde do Power Save Mode (Úsporný režim), zobrazí se následující zpráva:

Dell UltraSharp UP3216Q

**Entering Power Save Mode.** 

 $\left(\frac{1}{2}, \frac{1}{2}\right)$ 

Chcete-li vstoupit do nabídky [OSD](#page-29-2), aktivujte počítač a probuďte monitor. Po stisknutí některého tlačítka vyjma vypínače se v závislosti na vybraném vstupu zobrazí jedna z následujících varovných zpráv:

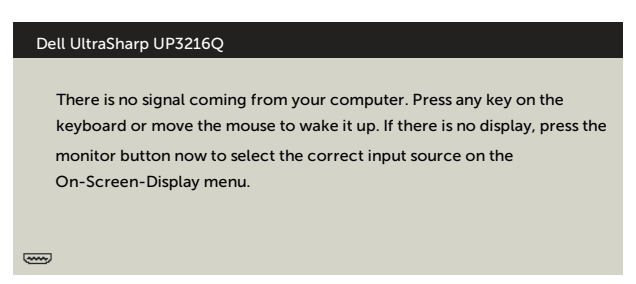

Pokud je vybrán vstup HDMI, DP nebo m-DP a příslušný kabel není připojen, zobrazí se následující místní dialogové okno.

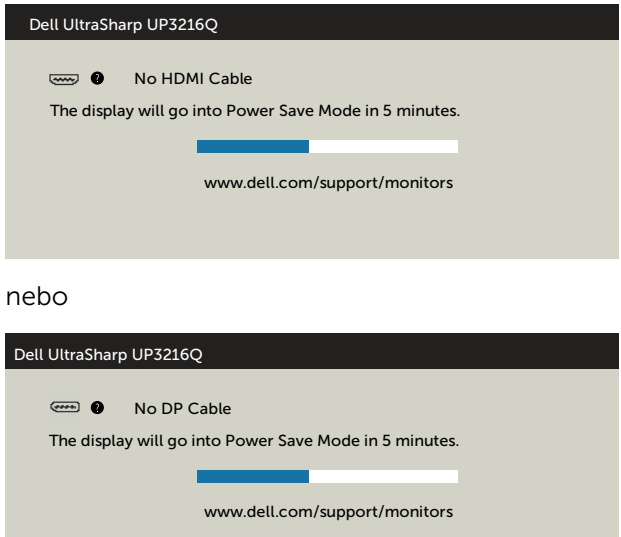

nebo

<span id="page-46-0"></span>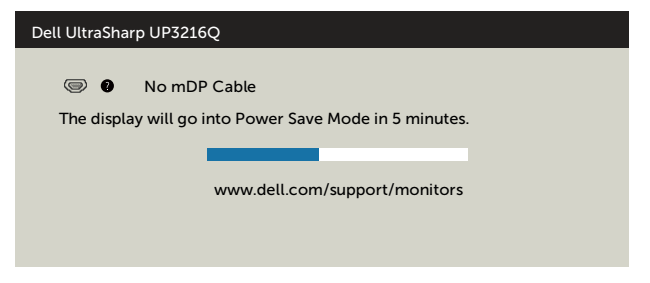

Další informace naleznete v části [Odstraňování problémů.](#page-47-1)

## Náklon, otočení a svislé vysunutí

**POZNÁMKA:** Platí pro monitor se stojánkem. Zakoupíte-li jiný stojánek, postupujte podle návodu na instalaci příslušného stojánku.

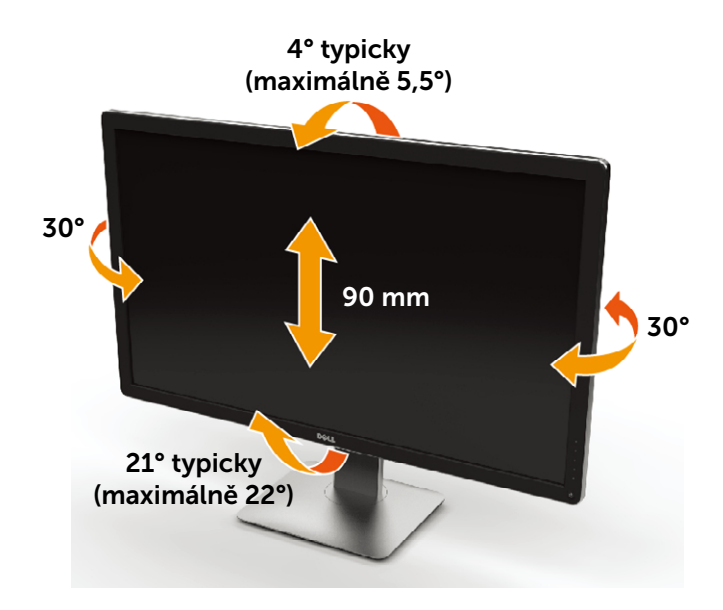

**ZA POZNÁMKA:** Stojánek je z výroby dodáván oddělený od monitoru.

## <span id="page-47-1"></span><span id="page-47-0"></span>Odstraňování problémů

POZOR:Před prováděním postupů v této části si přečtěte [Bezpečnostní](#page-58-2)  [pokyny.](#page-58-2)

## Automatický test

Tento monitor obsahuje funkci autotest, která umožňuje zkontrolovat správnou funkci displeje. Pokud jsou monitor a počítač správně zapojeny ale jeho obrazovka zůstane tmavá, spusťte funkci autotest displeje provedením následujícího postupu:

- 1. Vypněte počítač i monitor.
- 2. Odpojte videokabel ze zadní strany počítače.
- 3. Zapněte monitor.

Pokud monitor nemůže rozpoznat videosignál a funguje správně, zobrazí se na obrazovce (proti černému pozadí) plovoucí dialogové okno. V režimu automatického testu zůstane indikátor LED svítit bíle. Navíc se v závislosti na vybraném vstupu bude na obrazovce stále posouvat jedno z níže uvedených dialogových oken.

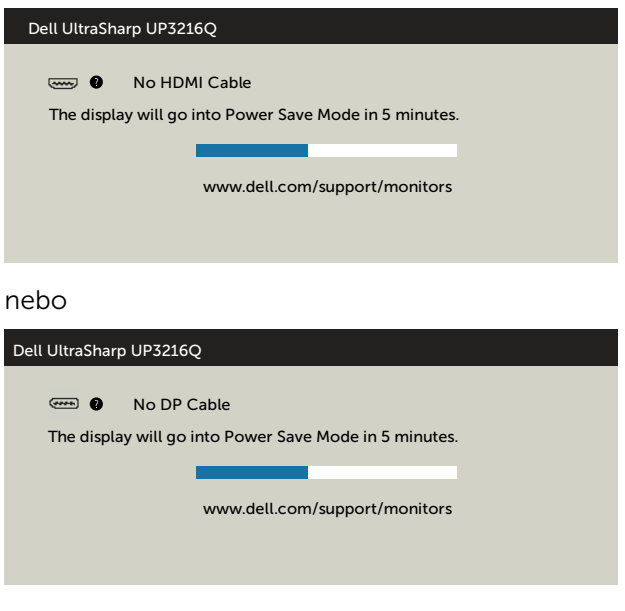

nebo

<span id="page-48-0"></span>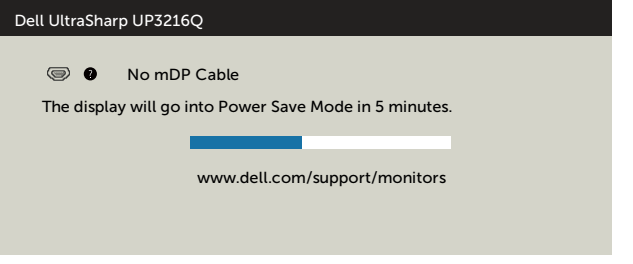

- 4. Toto dialogové okno se rovněž zobrazí při normálním provozu systému, dojde-li k odpojení nebo poškození videokabelu.
- 5. Vypněte monitor a znovu zapojte videokabel. Pak zapněte počítač i monitor.

Pokud po provedení předchozího postupu zůstane obrazovka monitoru prázdná, zkontrolujte grafickou kartu a počítač, protože monitor funguje správně.

## Integrovaná diagnostika

Tento monitor je vybaven integrovaným diagnostickým nástrojem, který pomáhá stanovit, zda zjištěnou abnormálnost obrazovky způsobuje problém monitoru nebo s počítače a grafické karty.

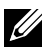

**POZNÁMKA:** Integrovanou diagnostiku lze spustit pouze, když je odpojen kabel videa a když se monitor nachází v režimu automatického testu.

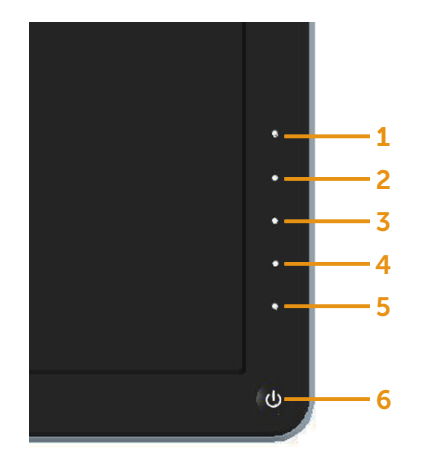

Pokyny pro spuštění integrované diagnostiky:

- 1. Zkontrolujte, zda je obrazovka čistá (žádné částečky prachu na povrchu obrazovky).
- 2. Odpojte kabel(y) videa od zadní strany počítače nebo monitoru. Monitor poté přejde do režimu automatického testu.
- 3. Stiskněte a podržte tlačítko 1 a tlačítko 4 na předním panelu současně po dobu 2 sekund. Zobrazí se šedá obrazovka.
- 4. Pečlivě zkontrolujte, zda se na obrazovce nenacházejí abnormálnosti.
- 5. Stiskněte znovu tlačítko 4 na předním panelu. Barva obrazovky se změní na červenou.
- 6. Zkontrolujte, zda se na obrazovce nacházejí nějaké abnormality.
- 7. Zopakujte kroky 5 a 6 a zkontrolujte zobrazení na zelené, modré, černé a bílé obrazovce.

Po zobrazení bílé obrazovky je test dokončen. Operaci ukončíte dalším stisknutím tlačítka 4.

Pokud pomocí integrovaného diagnostického nástroje nezjistíte na obrazovce žádné abnormality, monitor funguje správně. Zkontrolujte grafickou kartu a počítač.

## <span id="page-50-0"></span>Obecné problémy

Následující tabulka obsahuje všeobecné informace o obecných problémech s monitorem a možná řešení:

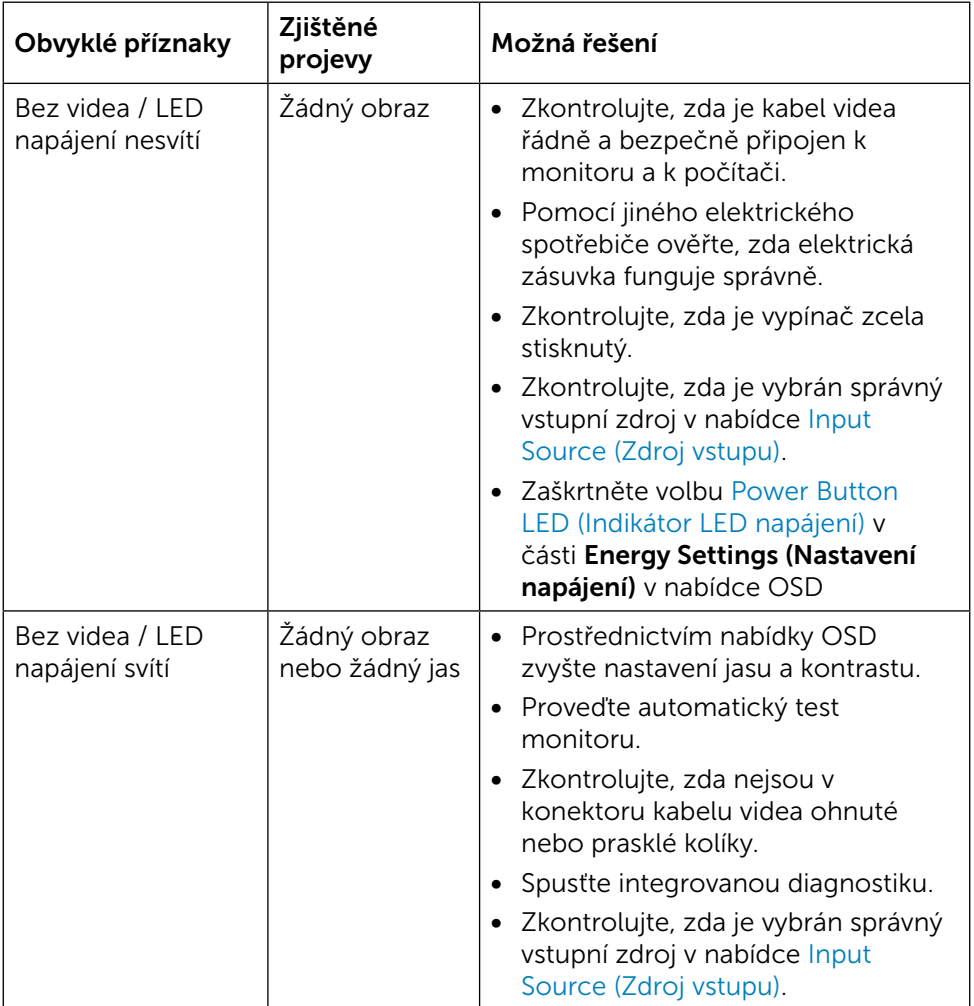

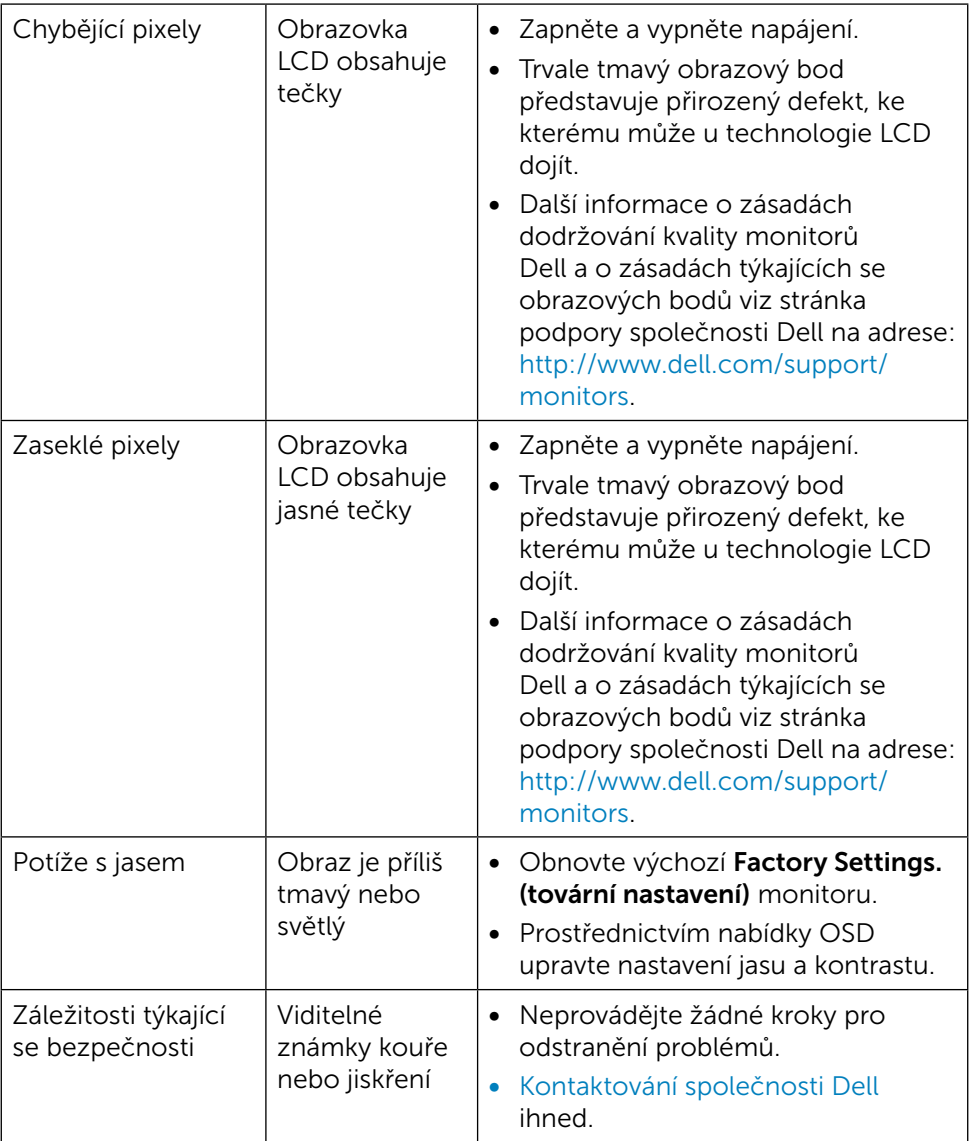

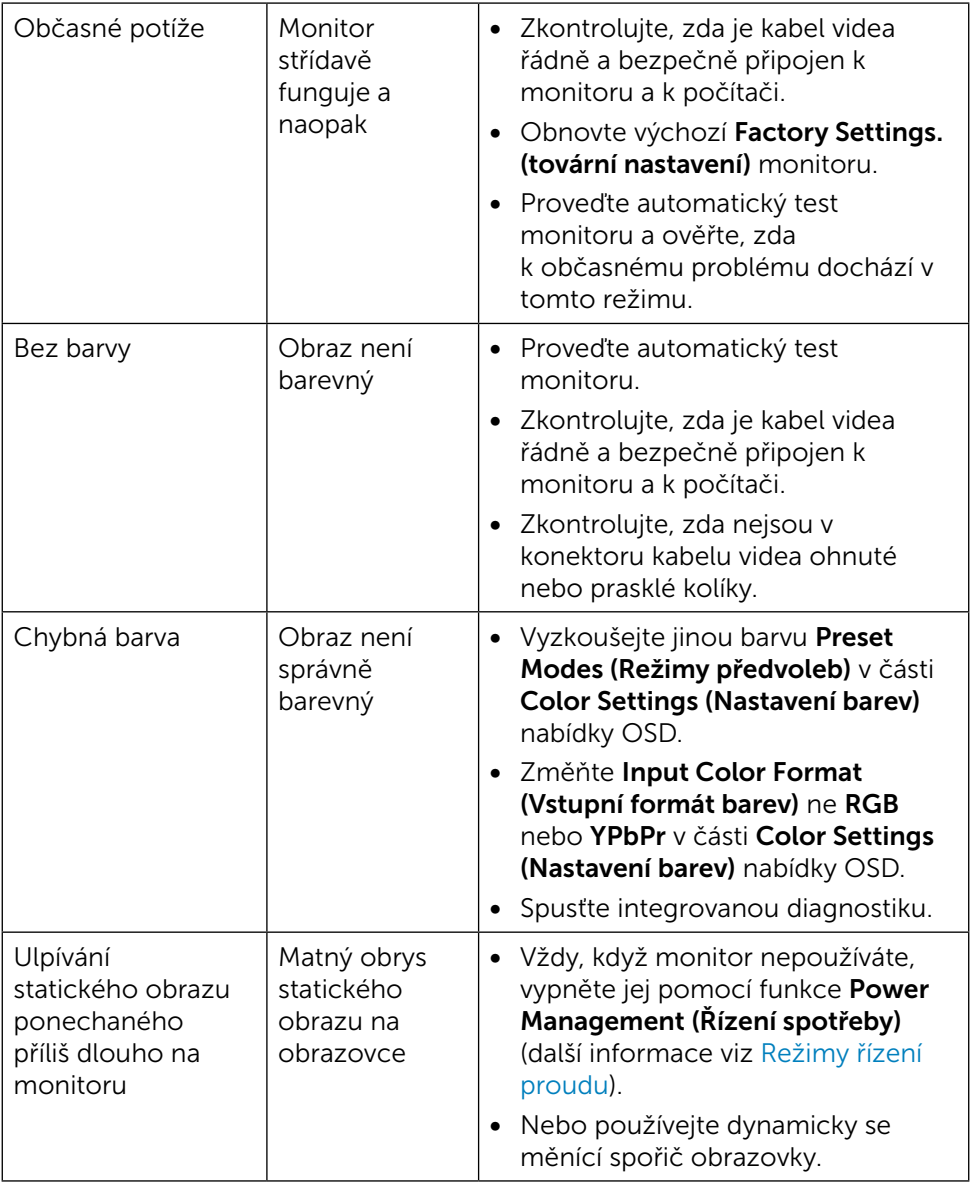

## <span id="page-53-0"></span>Specifické problémy s produktem

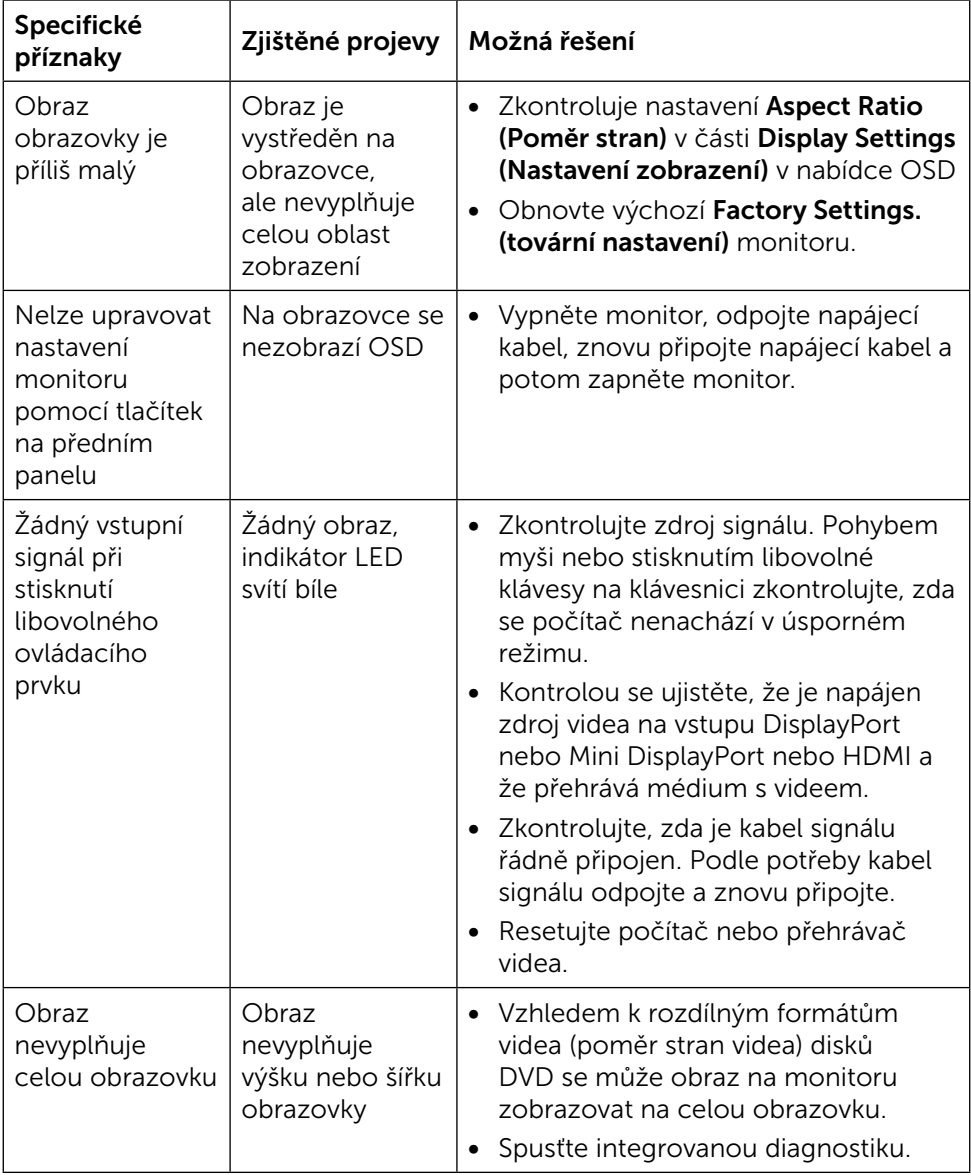

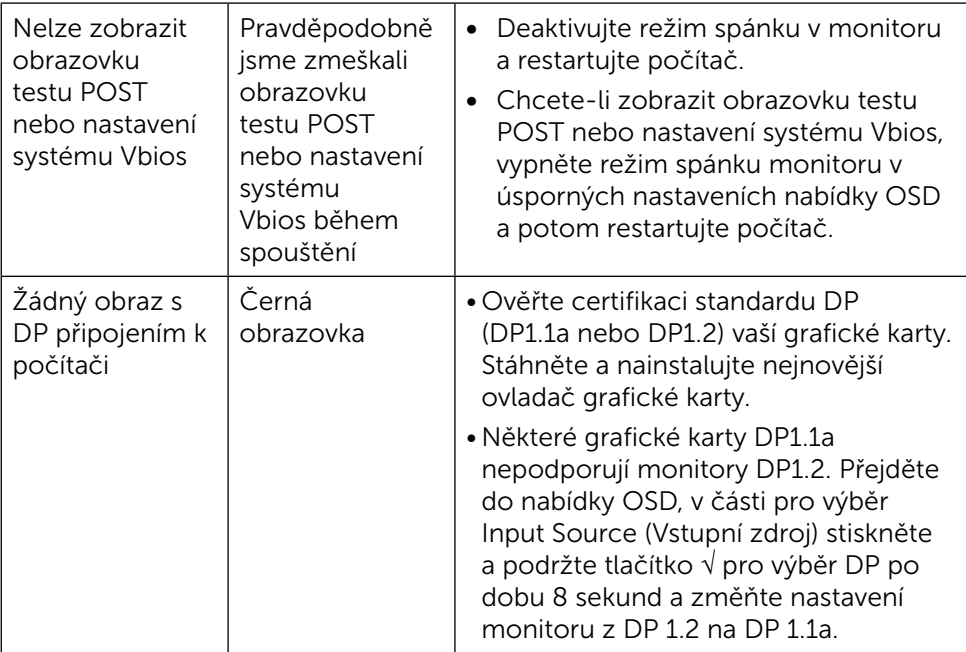

## <span id="page-55-0"></span>Odstraňování problémů se čtečkou karet

**N** POZOR: Během načítání nebo zápisu na médium neodpojujte zařízení. V opačném případě by mohlo dojít ke ztrátě dat nebo k poškození média.

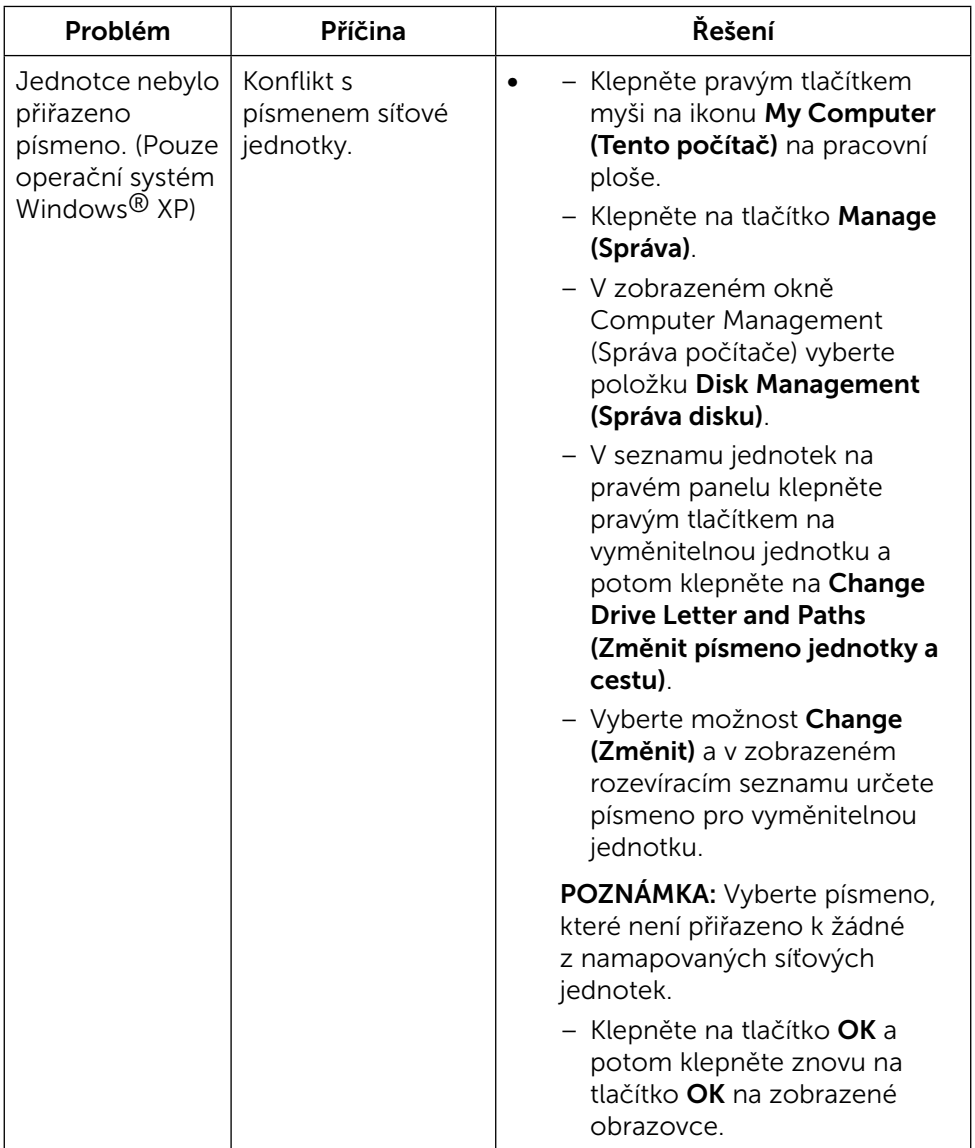

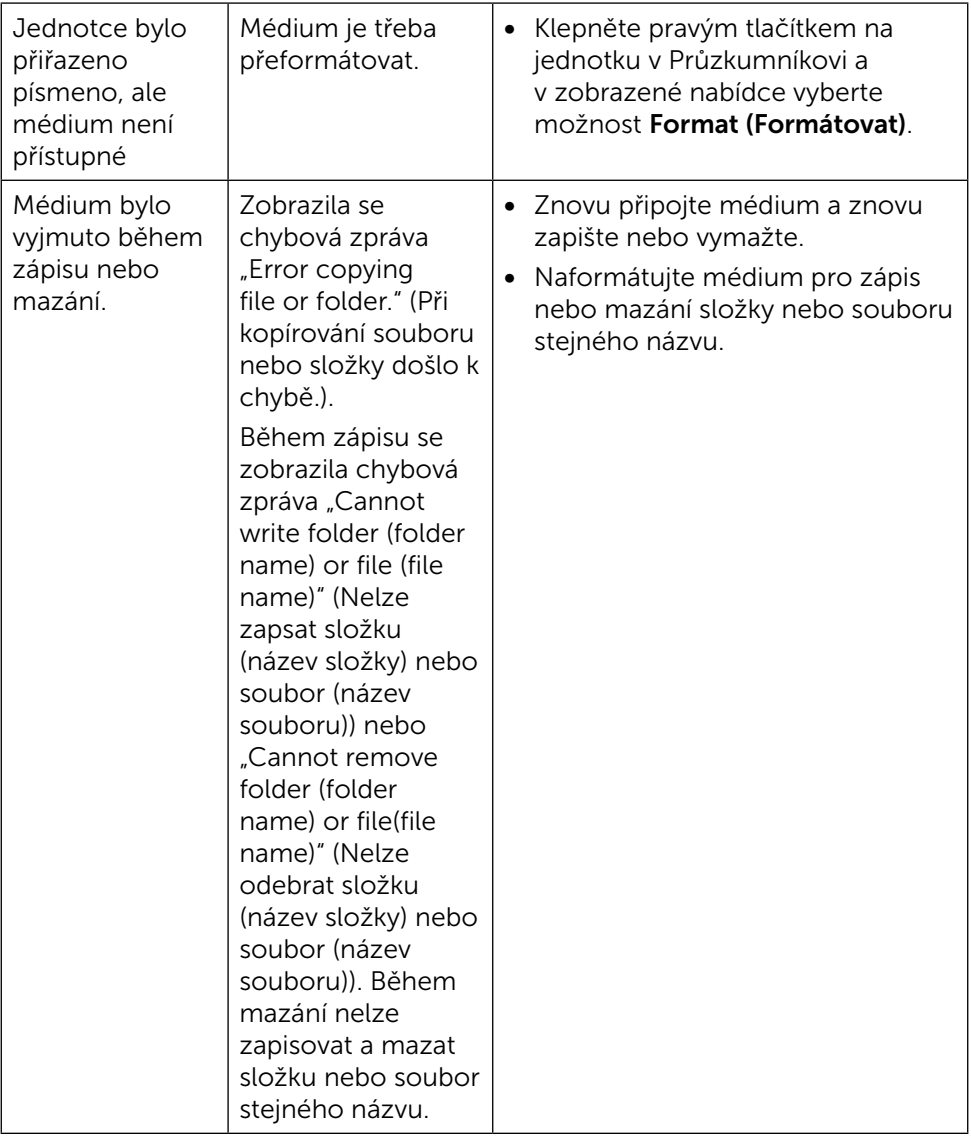

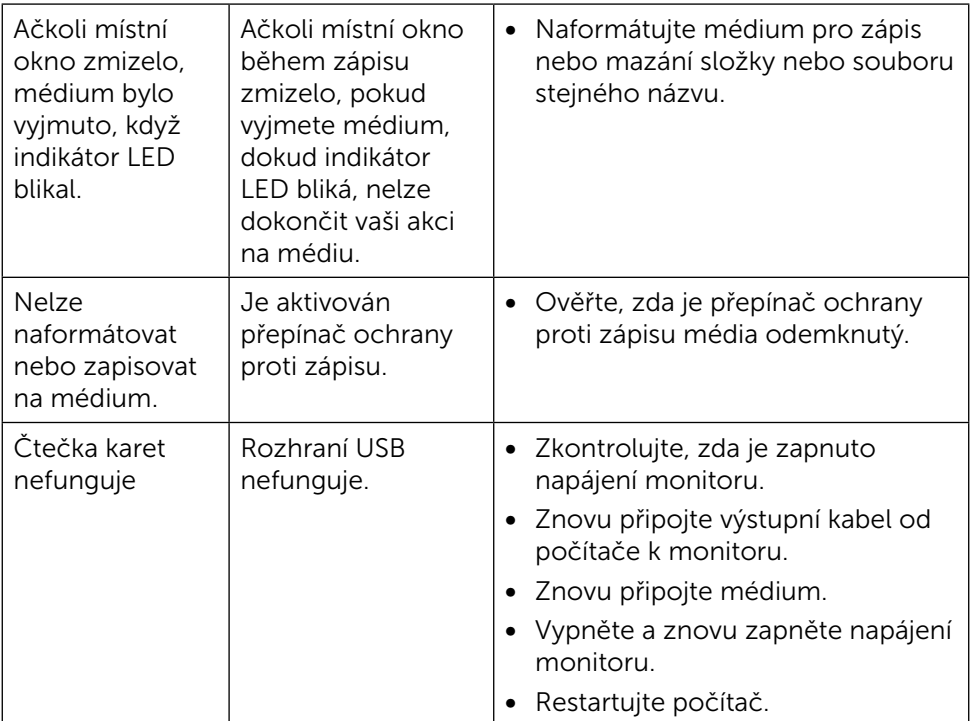

## <span id="page-58-0"></span>Příloha

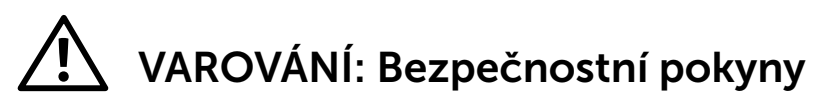

<span id="page-58-2"></span>VAROVÁNÍ: Používání ovládacích prvků, provádění změn nastavení nebo postupů jiným způsobem, než jak je určeno v této dokumentaci, může způsobit úrazy vysokým napětím, elektrickým proudem nebo mechanickými vlivy.

Bezpečnostní pokyny viz Informace o bezpečnosti, prostředí a předpisech (SERI).

## Sdělení komise FCC (pouze USA) a informace o dalších předpisech

Sdělení komise FCC informace o dalších předpisech viz webové stránky pro dodržování

předpisů na adrese: [http://www.dell.com/regulatory\\_compliance](http://www.dell.com/regulatory_compliance).

## <span id="page-58-1"></span>Kontaktování společnosti Dell

Zákazníci v USA mohou volat na číslo 800-WWW-DELL (800-999-3355).

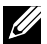

**22 POZNÁMKA:**Pokud nemáte aktivní internetové připojení, naleznete kontaktní informace na nákupním dokladu, dodacím listu, účtence nebo v katalogu produktů společnosti Dell.

Společnost Dell poskytuje řadu možností podpory a služeb online a prostřednictvím telefonu. Dostupnost se liší podle země a výrobku a je možné, že některé služby nebudou ve vaší oblasti k dispozici. Kontaktování společnosti Dell ohledně odbytu, technické podpory nebo služeb pro zákazníky:

- 1. Navštivte [http://www.dell.com/support/.](http://www.dell.com/support/)
- 2. Ověřte vaši zemi nebo oblast v rozevírací nabídce Choose A Country/ Region (Zvolit zemi/oblast) v dolní části stránky.
- 3. Klepněte na tlačítko Kontaktovat v levé části stránky.
- 4. Podle potřeby vyberte příslušný odkaz na službu nebo podporu.
- 5. Zvolte způsob kontaktování společnosti Dell, který vám vyhovuje.

## <span id="page-59-0"></span>Sestavení monitoru

### Nastavení rozlišení obrazovky 3840 X 2160 (maximální)

Pro dosažení optimálního výsledku nastavte rozlišení zobrazení na 3840 x 2160 obrazových bodů podle následujících kroků:

V operačním systému Windows® 7 nebo Windows® 8/Windows® 8.1/ Windows® 10:

- 1. Pouze v případě operačního systému Windows 8 a Windows 8.1 výběrem dlaždice Pracovní plocha přepněte na klasické zobrazení pracovní plochy.
- 2. Zvolte záložku Rozlišení obrazovky.
- 3. Klepněte na rozevírací seznam Rozlišení obrazovky a vyberte možnost 3840 x 2160.
- 4. Klepněte na tlačítko OK.

Pokud se nezobrazí doporučené rozlišení jako volba, zřejmě budete muset zaktualizovat grafický ovladač. Níže vyberte situaci, která nejlépe vystihuje používaný počítačový systém, a postupujte podle uvedených kroků.

### Počítač Dell

- 1. Přejděte na <http://www.dell.com/support>, zadejte servisní značku a stáhněte nejnovější ovladač k dané grafické kartě.
- 2. Po nainstalování ovladačů pro vaši grafickou kartu zkuste znovu nastavit rozlišení 3840 x 2160.

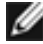

**POZNÁMKA:** Pokud se vám nepodaří nastavit rozlišení na 3840 x 2160, kontaktujte

Dell ohledně grafické karty, která toto rozlišení podporuje.

### Počítač jiný než Dell

V operačním systému Windows® 7 nebo Windows® 8/Windows® 8.1/ Windows<sup>®</sup> 10:

- 1. Pouze v případě operačního systému Windows 8 a Windows 8.1 výběrem dlaždice Pracovní plocha přepněte na klasické zobrazení pracovní plochy.
- 2. Klikněte pravým tlačítkem na plochu a vyberte volbu Změnit nastavení zobrazení.
- 3. Klepněte na Upřesnit Nastavení.
- 4. Určete dodavatele vaší grafické karty podle popisu v horní části okna (například NVIDIA, ATI, Intel atd.).
- 5. Vyhledejte aktualizovaný ovladač na webových stránkách výrobce grafické

karty (například <http://www.ATI.com> NEBO [http://www.NVIDIA.com\)](http://www.NVIDIA.com).

6. Po nainstalování ovladačů pro vaši grafickou kartu zkuste znovu nastavit rozlišení 3840 x 2160.

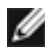

POZNÁMKA:Pokud nelze nastavit doporučené rozlišení, kontaktujte výrobce vašeho počítače nebo zvažte zakoupení grafické karty, která toto rozlišení videa podporuje.